## **Explosion-proof PTZ Camera User Manual**

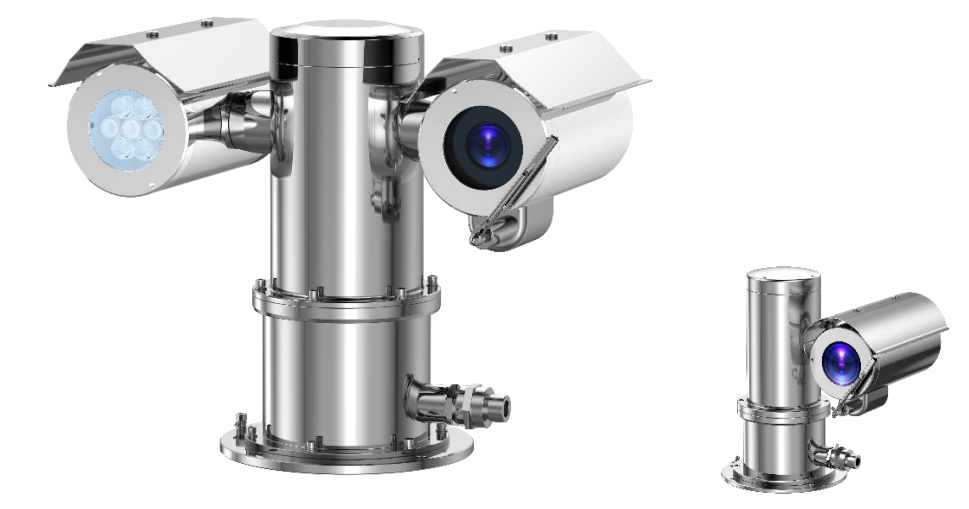

**Issue V1.0** 

**Date 2023-11-15**

## **About This Document**

## <span id="page-2-0"></span>Precautions

Fully understand this document before using this device, and strictly observe rules in this document when using this device. If you install this device in public places, provide the tip "You have entered the area of electronic surveillance" in an eye-catching place. Failure to correctly use electrical products may cause fire and severe injuries. To prevent accidents, carefully read the following context:

## Intended Audience

This document is intended for:

- ⚫ Technical support engineers
- ⚫ Maintenance engineers
- ⚫ IP camera operators

## Symbols

This document may contain the following symbols whose meanings are described accordingly.

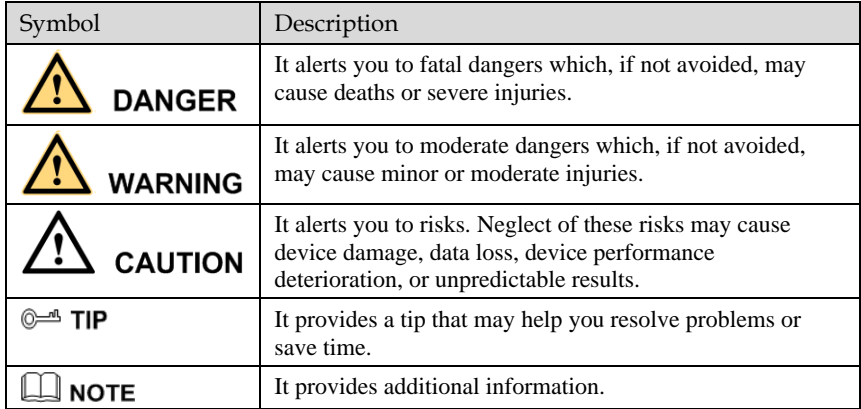

## Quality Guarantee

For Explosion-proof PTZ camera assemblies, we provide free repair service during the warranty period. The end user is responsible for the cost of labor and component in the follow conditions:

- Damage caused by improper operation that against the Instruction Manual.
- Damage caused by unauthorized disassembly.
- Thunder or other force majeure natural disasters.

If any other contracts between clients and us exist, we will follow the promise or regulation strictly.

## Security Assurance

Operation of this product complies with the following requirements:

- No adverse interference in operation;
- The operation of this product cannot be interfered by external factors even adverse interference in a certain degree.

## **Notice**

The user shall not disassemble this product optionally, such as removal of top cover or bolts may cause leakage of water or creepage. Please operate the product according to the requirements in this Instruction Manual;

 Ensure this product is always used in an environment with atmospheric pressure, ambient temperature and relative humidity specified in Chapter 1.6;

- Ensure the power supply complies with the requirement indicated in the nameplate;
- The internal and external grounding shall be reliable;
- Ensure the installation is firm and stable, to avoid unexpected damage of the camera;
- Do not carry out any modification on qualified products, otherwise Explosion-proof performance may be affected.

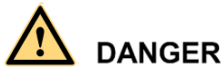

Please read this Instruction Manual carefully before installation and operation of this product.

The safe service period is 2 years after date of manufacture, see nameplate of the date of manufacture.

Please read and understand associate knowledge, safety notices and cautions before put into service.

1. Safety cautions in installation

 cut off the power supply before any maintenance or repair of the product. do not open when energized!

 Avoid opening of this product in environment where oil smoke, heavy dust, high temperature or dewing may exist. These will cause the decrease of the image definition.

 Connect the cables according to the requirement indicated in the Instruction Manual, otherwise fault may happen.

 Protect the flame proof joint in maintenance; avoid any metal fragment or other substances get access in the internal chamber.

No disassembly or modification allowed.

2. Construction Safety

 The unit shall be installed in accordance with government regulations and industry standards applicable in that country.

The protective regulations on construction spot shall be followed strictly.

 Measurement shall be carried out immediately when any security risks found to eliminate the risks, stop construction if necessary.

 All kinds of safety facilities shall be inspected, calibrated or repaired in the event of severe weather.

The ice, fog, rain and snow shall be removed clearly.

 Alert area shall be set and a person shall be specified to protect the area when protective casing and other safety facilities are constructed or dismantled.

 Work high above the ground may require in installation of this product, the operating personnel shall be qualified.

3. Power supply requirements

 Local electrical safety standard shall be followed in the installation and service of this product.

Convenient de-energizing device shall be installed for emergency cutting off.

Verify the output voltage of the power supply before applying power to the unit.

 Protect the power cable from trample or compressing, especially for the plug, socket and joint out from devices.

4. Service condition requirements

 Please do not focus the camera to hard light (such as lamp or sunlight), which will cause too bright of the image, it's not malfunctions but it does will affect the duration of the CCD (or CMOS).

 Transport, operate and store this product in applicable temperature and humidity range. Do not locate it in wet, overheated, extreme cold environment or area with strong electromagnetic radiation or unstable lighting conditions.

 The product shall be protected from any entry of water or other conductive fluid, which may damage the internal electrical element.

Avoid overheated, the product shall be well ventilated.

 Avoid damage caused by compressing or violent vibration in transmission, storage or operation.

Avoid installing in high vibration areas during storages and deployment.

The product shall be well packaged as new product or equivalent in transmission.

We recommend the installation of lighting surge protection and using this product with Lightning Protection Devices.

 Internal and external grounding shall be reliable and the cross-sectional area shall be no less than 4mm2.

5. Operation & maintenance requirements

Do not dismantle this product; there is no user serviceable part inside.

 Do not touch the CCD (or COMS) directly; a proper way is to blow away the dust with a blower on the lens. If it is necessary to clean it, use soft cloth with a little alcohol to wipe the lens gently. Replace the cover when not use to protect the CCD (or COMS).

 Soft, dry cloth can be used for camera window and body cleaning. For hard to clean dirt, neutral detergent can be used, clear the dirt away then dry the camera window and body. Corrosive agents, abrasive cleaners cannot be used for camera window cleaning, they may damage the surface or even decrease the camera performance.

 This product shall be installed and repaired by authorized personnel, do not dismantle or attempt repair. Only manufacturer indicated components / accessories can be used when replacement is necessary.

 The CCD (or COMS) may be damaged by laser beam, it's better to avoid the camera suffering radiation of laser beam.

6. Environmental protection

 For components of the products made by our company that may pollute the environment, such as PCB, electrical elements, plastic and lubricant, collection and control measurement shall be taken in maintenance and scrapping of the products. These pollution sources shall be delivered to the government for further treatment, no casually discard allowed, avoid any adversative effect to the environment.

## Special Notes

Pictures in this manual are for reference only.

 We retain the right to modify the content and technical specifications of the product in this Instruction Manual without any form of notification when the product updates, there may exist little differences after updating.

 You can get the latest software and description document by consulting the customer service department.

 Any problem in operation of this product, please contact the distributor or customer service department.

 We always tried to make this instruction manual as perfect as we can, but there still may be some de-tolerance between the real data and the data we provide, if you have any questions or disputes, please refer to our company for finally explanation.

 The operator or user shall be responsible for damages or losses caused by misuse or operations that do not comply with this manual.

## Ex Structure Instruction

 We have made adequate consideration in flameproof enclosure design of the explosionproof camera to prevent explosive gases getting into the inner volume, the explosion inside the enclosure cannot cause the explosion of the external explosive gases. We ensure the explosion-proof performance by strengthen enclosure the strength, adjust the length and gap of the joint of associate components and limit the maximum surface temperature.

 The enclosure can subject to static pressure test (1.5 times of reference pressure at least 10s) specified in EN60079-01/IEC60079-1, no leakage or deformation allowed after test.

The maximum surface temperature will no more than 80ºC in normal operation.

 Tempering glass is adopted in observation port; the tempering glass shall pass the impact and thermal shock test.

Ingress protection level: IP66,IP68 (2m/2h).

 Protection the flameproof surface in maintaining of this product, otherwise the damaged flameproof surface will affect the Explosion-proof performance.

 When the product needs anti-corrosion treatment, the surface of the product will be sprayed. In this case, please wipe the non-metallic layer with a damp cotton cloth during maintenance. Pay attention to the protective coating. Do not use liquids with strong corrosion.

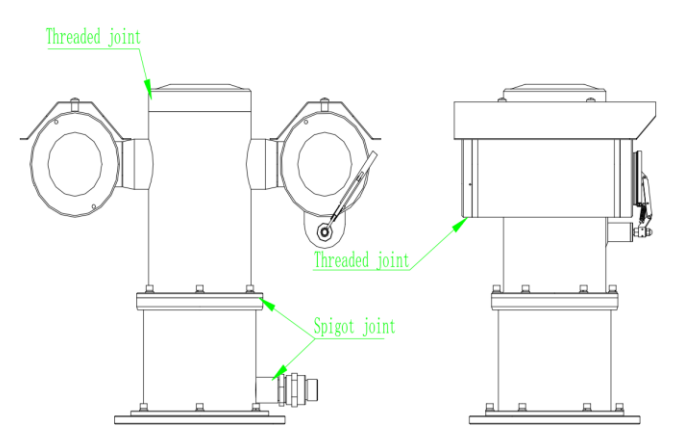

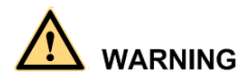

## How to Move This Product

De-energize the product, and hold the bottom part of the camera to move it, do not place force on the sunshade, wiper, base; do not drag or knock the camera.

### **When the product is energized: Do not open, move, knock or drag the product.**

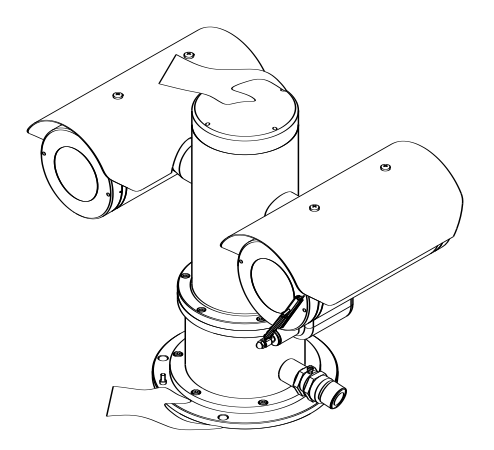

## Special Announcement

All complete products sold by the manufacturer are delivered along with nameplates, operation instructions, and accessories after strict inspection. The manufacturer shall not be held responsible for counterfeit products.

This manual may contain misprints, technology information that is not accurate enough, or product function and operation description that is slightly inconsistent with the actual product. The manufacturer will update this manual according to product function enhancement or changes and regularly update the software and hardware described in this manual. Update information will be added to new versions of this manual without prior notice.

This manual is only for reference and does not ensure that the information is totally consistent with the actual product. For consistency, see the actual product.

## Contents

<span id="page-8-0"></span>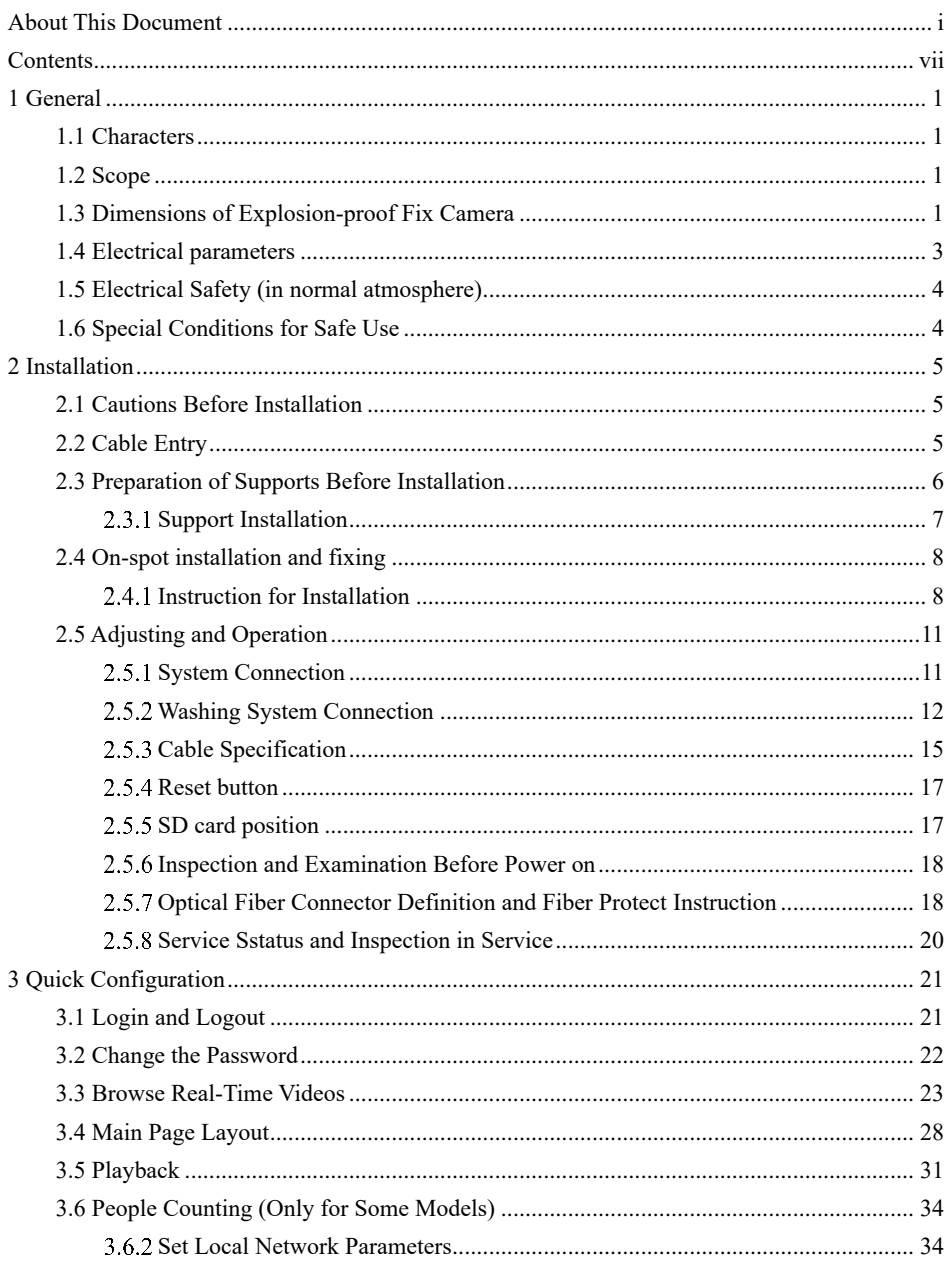

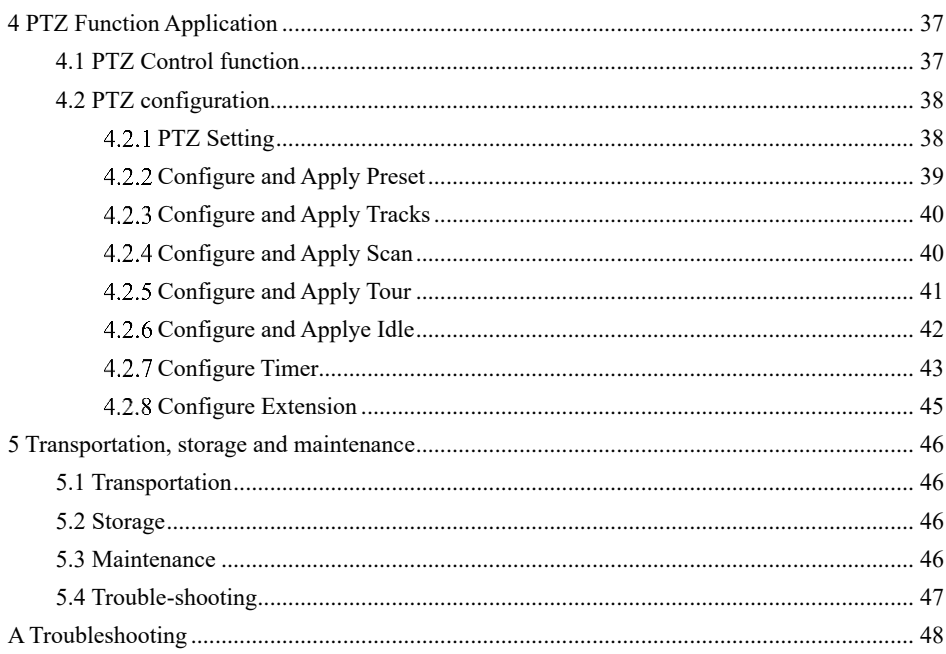

# **1 General**

## <span id="page-10-1"></span><span id="page-10-0"></span>1.1 Characters

This camera consists of HD camera and universal pan and tilt, it is integrated a variety of [communication](app:ds:communication) [protocols](app:ds:protocol) and speed, it plays an important role in security systems.

This camera can work at wide voltage range and its self-adaptation function will satisfy most brands of the video camera. The surge protection device provided with the camera will make it safer and more reliable.

Integrated structure design make no external cable connection, it could rotate for 360º in horizontal and  $\pm 90^\circ$  in vertical.

## <span id="page-10-2"></span>1.2 Scope

This product is applicable for Zone 1 and Zone 2 hazardous areas that explosive mixture of group IIA, IIB, IIC, T1~T6 gases, vapors and air may exists, Zone 21 and Zone 22 hazardous areas that explosive dust may exist

## <span id="page-10-3"></span>1.3 Dimensions of Explosion-proof Fix Camera

Dimensions of Explosion-proof Fix Camera is shown in the following figure

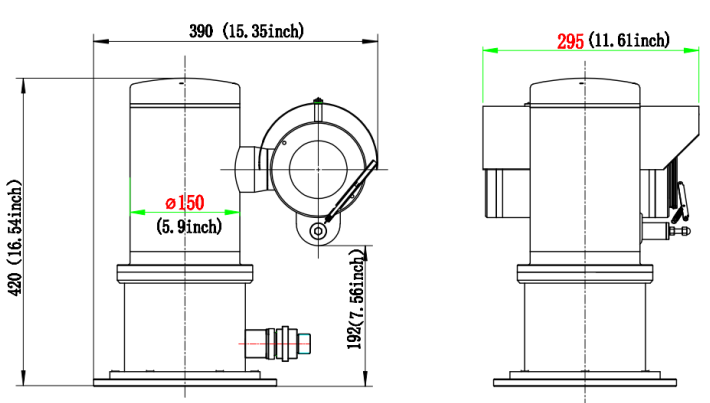

Figure 1-1 Camera1

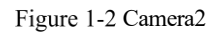

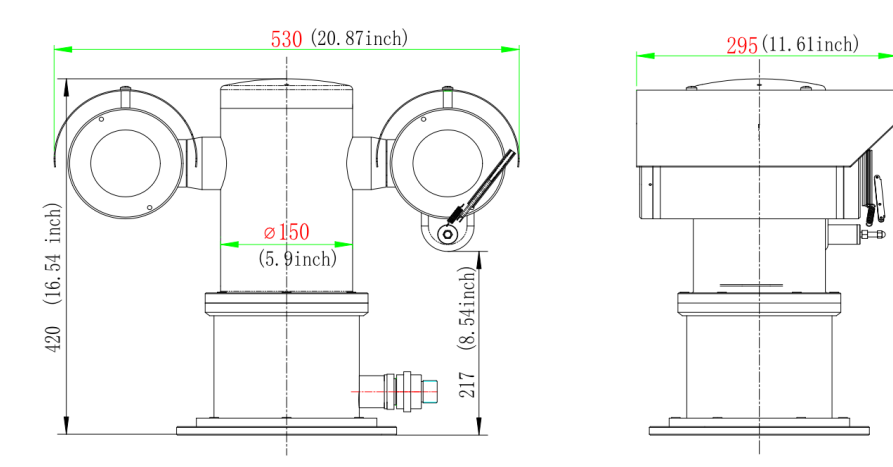

Figure 1.4.1 Dimensions

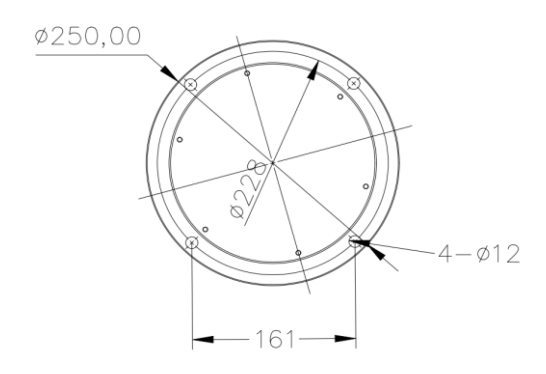

Figure 1.4.2 Distribution of installation holes

## <span id="page-12-0"></span>1.4 Electrical parameters

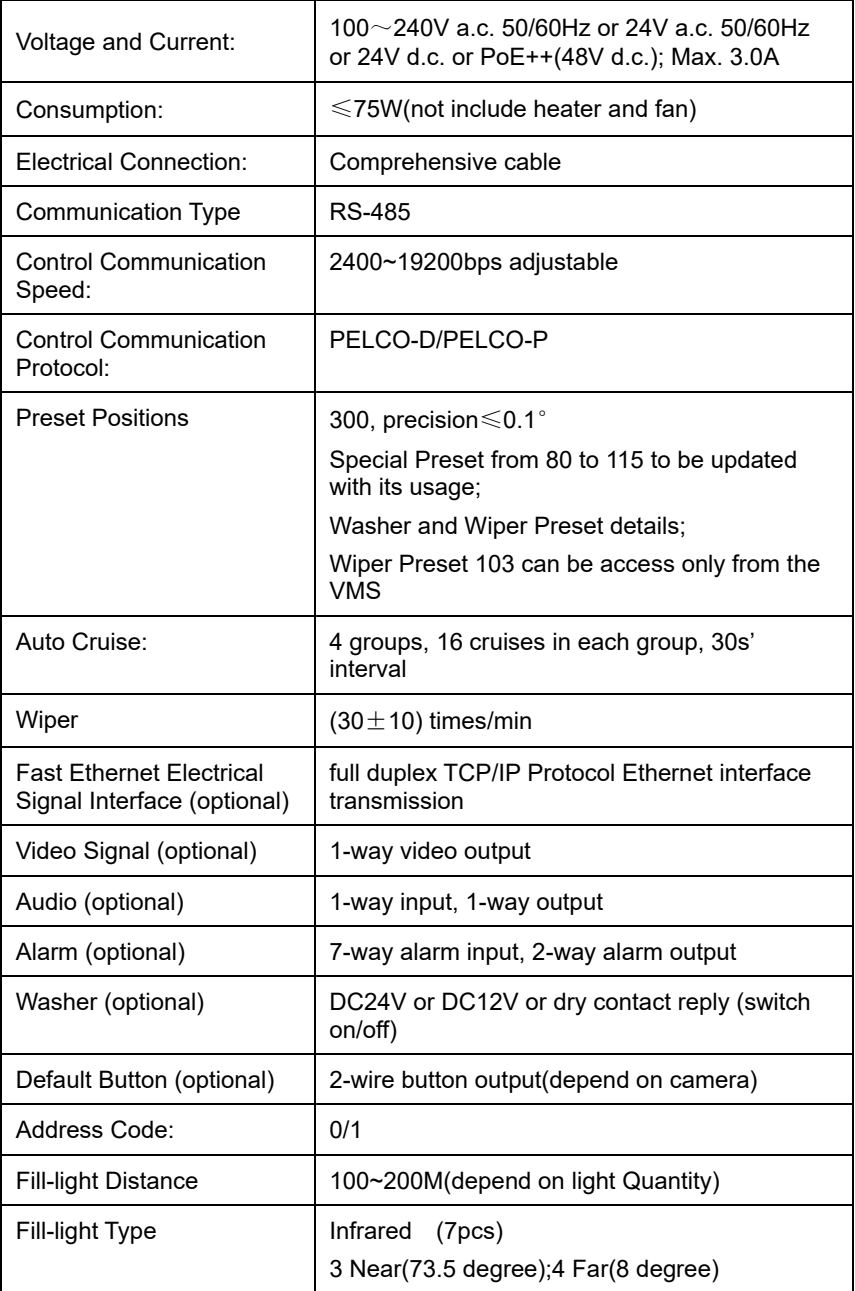

## <span id="page-13-0"></span>1.5 Electrical Safety (in normal atmosphere)

Insulation resistance: the insulation resistance between power terminal and the enclosure shall be no less than 50 MΩ;

Dielectric strength: dielectric test of 50Hz, AC1500V shall be conducted between power terminal and the enclosure for 1min.;There should be no breakdown or flash-over.

## <span id="page-13-1"></span>1.6 Special Conditions for Safe Use

- $\triangleright$  Repairs of the flameproof joints must be made in compliance with the structural specifications provided by the manufacturer. Repairs must not be made on the basis of values specified in table 3 and table 4 of IEC/EN60079-1.
- $\triangleright$  The mechanical property class of the fasteners which are relevant to the flameproof joint should be at least A4-70 with min. Yield stress 450MPa;
- ➢ The ambient temperature range is limited to -40℃~ +60℃;
- $\triangleright$  For group III application of fixed installation, the end user shall follow the guidance in the instruction manual to minimize the risk of electrostatic discharge for the products with non-metallic coating.
- $\triangleright$  For the product, only the composite cable with optical fiber specified in the instruction manual is permitted to be used. Before application, the optical fiber cable must be connected and protected according to the instruction manual to meet the requirements of IEC/EN 60079-28.
- ➢ Before application, separate ATEX/IECEx certified Ex db IIC Gb or/and Ex tb IIIC Db IP66/IP68 cable gland should be incorporated.

# **2 Installation**

## <span id="page-14-1"></span><span id="page-14-0"></span>2.1 Cautions Before Installation

- ➢ It's Prohibit customer to disassemble the camera. Otherwise dangerous;
- $\triangleright$  Check whether it has the explosion proof certificate:
- $\triangleright$  Check whether it has the explosion proof marking, it should fit the explosion proof environment;
- ➢ All explosion-proof parts have no cracks and defects affecting explosion-proof performance;

### **Cautions in service:**

- $\triangleright$  It's not suggested for users to dismantle this product at will, please follow the Instruction for operation.
- $\triangleright$  The power must comply with requirements specified in 1.5.
- ➢ Please use this product in conditions (atmosphere pressure, temperature and humidity) specified in chapter 1.6.
- ➢ Since Ex product is very special, debugging with power before installation if available.
- $\triangleright$  No extra load on the camera, extra load may cause malfunction or damage!

## <span id="page-14-2"></span>2.2 Cable Entry

There is one cable entry in the horizontal shaft in packaged product, the thread spec. is M27 $\times$ 1.25 or  $M25 \times 1.5$ . Please use with ATEX/IECEx certified cable glands with sealing compound, the Ex marking: Ex db IIC Gb/Ex tb IIIC Db IP68 or higher must be used. Follow the instruction of the cable gland for correct installation.

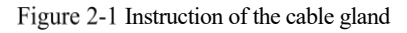

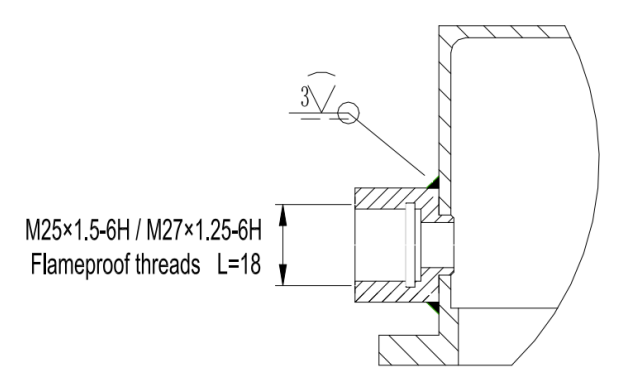

The internal wiring diagram is as follows(Reference Table 2.5.2 Cable specification):

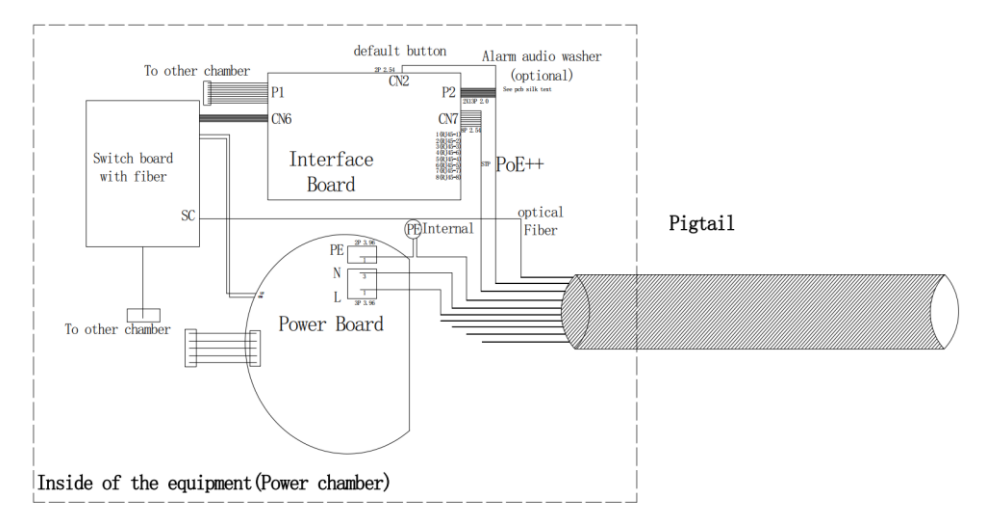

## <span id="page-15-0"></span>2.3 Preparation of Supports Before Installation

It is highly recommended that the unit be bench tested prior to deployment. This is to ensure that the camera initializes correctly. Let the camera run for an hour+, allowing it to come up to operating temperature.

It is the user's responsibility to ensure that the support for the camera is strong enough, and that the fasteners comply with associate load and corrosion requirements. Installation of the camera should be out of reach, and not be located near an object that may affect the rotation of the camera.

## <span id="page-16-0"></span>2.3.1 Support Installation

Select support installation holes in proper positions, ensure the direction of the camera is correct; fasten the support with anchors or plug bolts. Junction box should always install in positions that are easy for installation and maintenance, as Figure shown in. The cable is connected to junction box by wire conduit or bridges.

<span id="page-16-1"></span>Specification of the support see [Figure 2-2](#page-16-1) to [Figure 2-5.](#page-17-2)

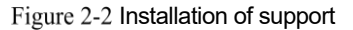

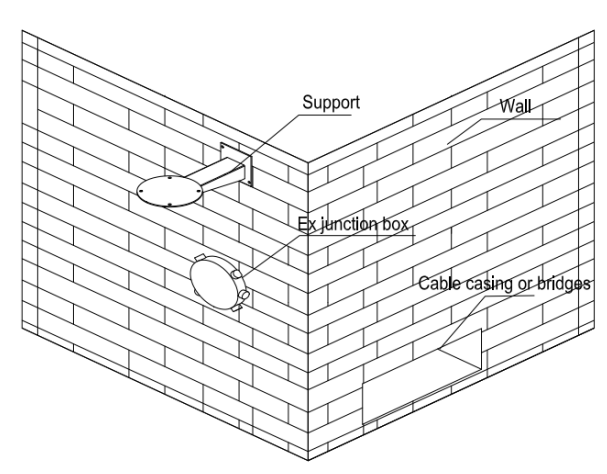

Figure 2-3 Dimension of support

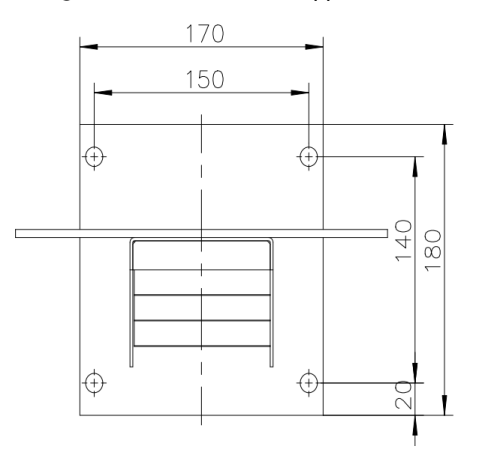

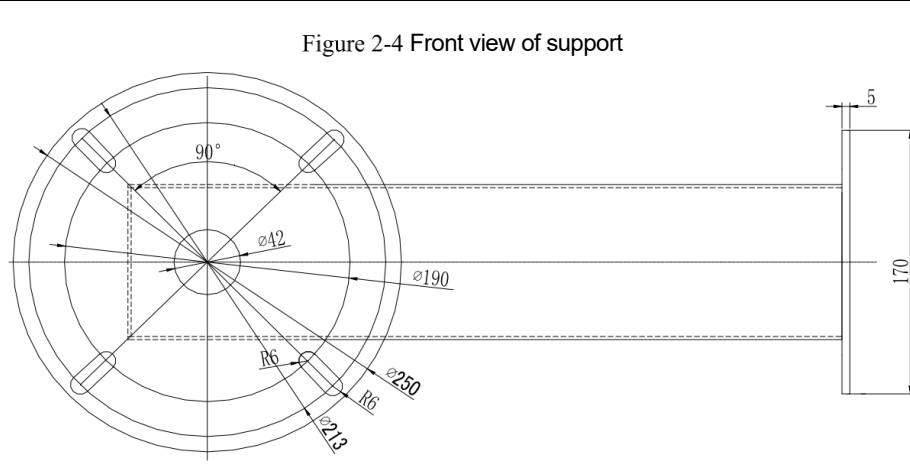

Figure 2-5 Side view of support

<span id="page-17-2"></span>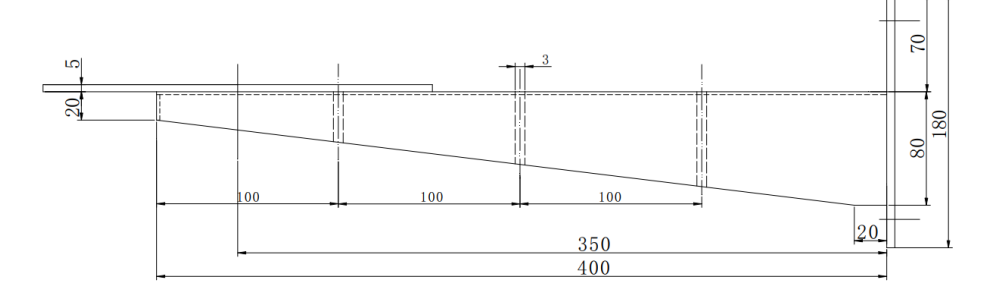

## <span id="page-17-0"></span>2.4 On-spot installation and fixing

Since Ex product is very special, adjust with power indoors before installation in the intended locations if available.

## <span id="page-17-1"></span>2.4.1 Instruction for Installation

See Figure 2.3.1.2 for distribution of installations holes under the camera, take Explosion proof PTZ camera as example: pass the reserved cable of the camera through the cable entry in the support mount, the cable running from the camera to junction box could be protected by Explosion-proof flexible conduit (or armored cable,etc); cable from junction box to control room could be protected by metal conduit or by armored cables, see Figure 2.4.1.

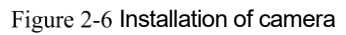

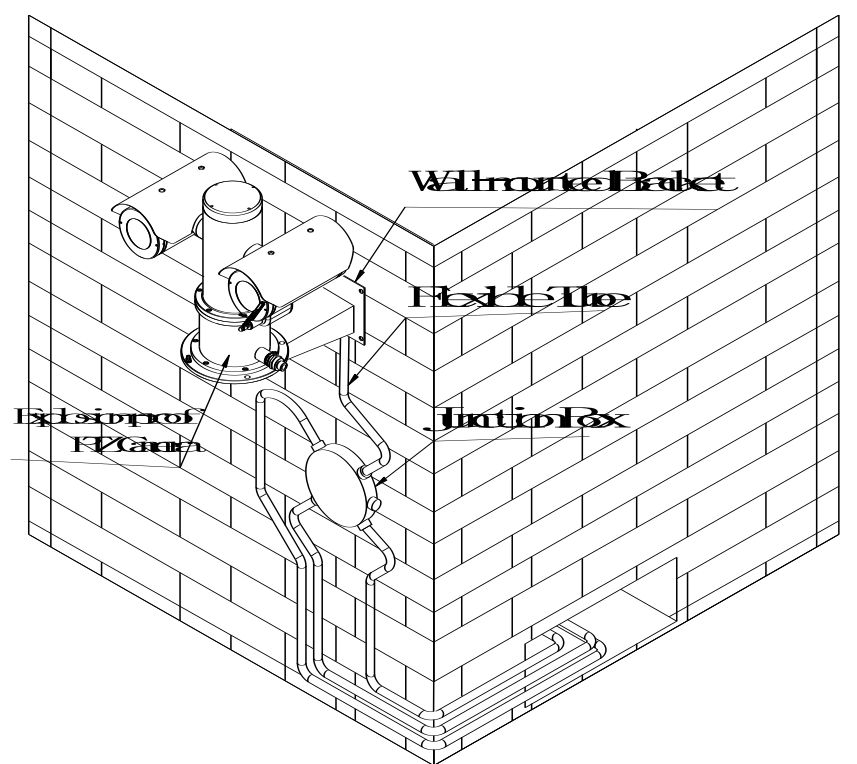

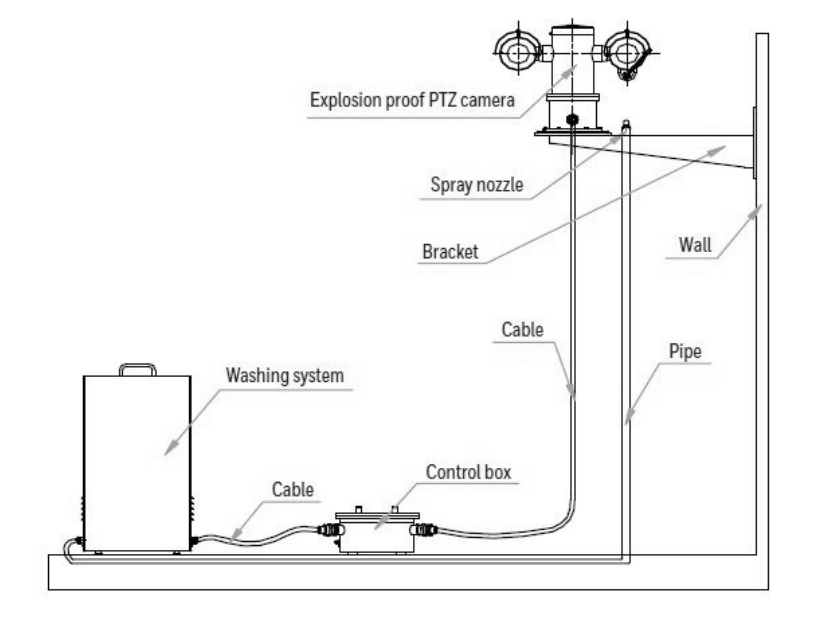

### Figure 2-7 High level connection diagram

## <span id="page-20-1"></span><span id="page-20-0"></span>2.5 Adjusting and Operation 2.5.1 System Connection

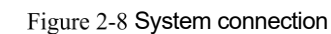

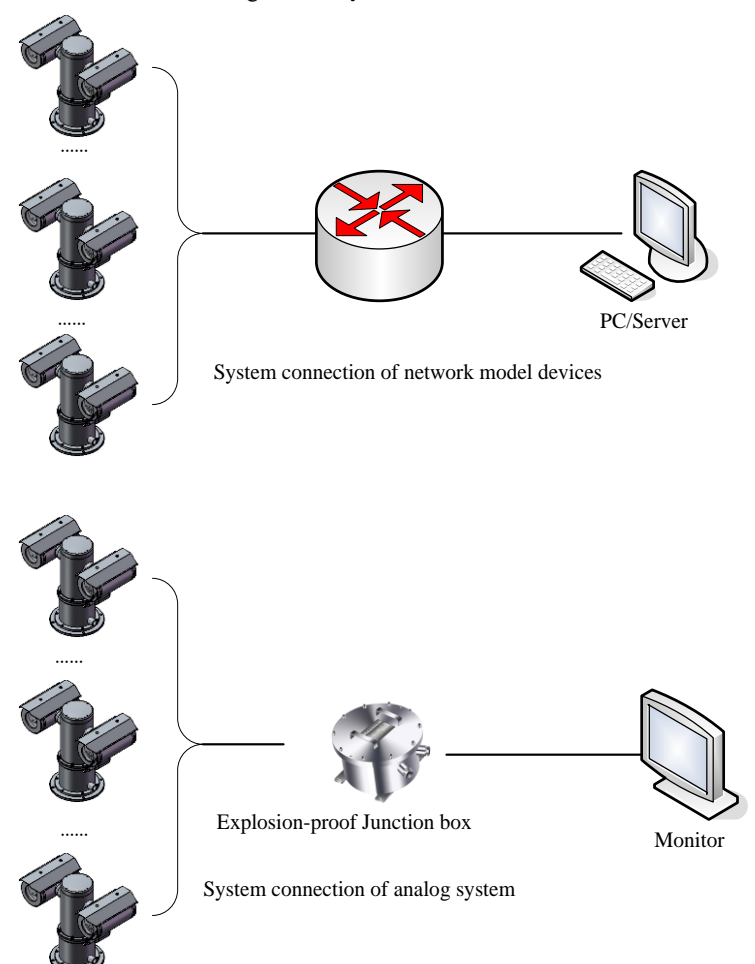

The camera is a network model device that uses a cable network or wireless network as the main network for digital video signal transmission, it's possible for users to monitor or record the videos at any time via the network, regardless of whether the camera is on local area network (LAN) or wide area network (WAN), such as internet.

Analog system is controlled by Explosion-proof control keyboard and Explosion-proof control box, it's available for user to monitor the scene condition.

## <span id="page-21-0"></span>2.5.2 Washing System Connection

The connection diagram, high level connection diagram and wiring definitions of Explosion proof PTZ camera, Explosion proof control box and Explosion proof washing system are shown in the following figure.

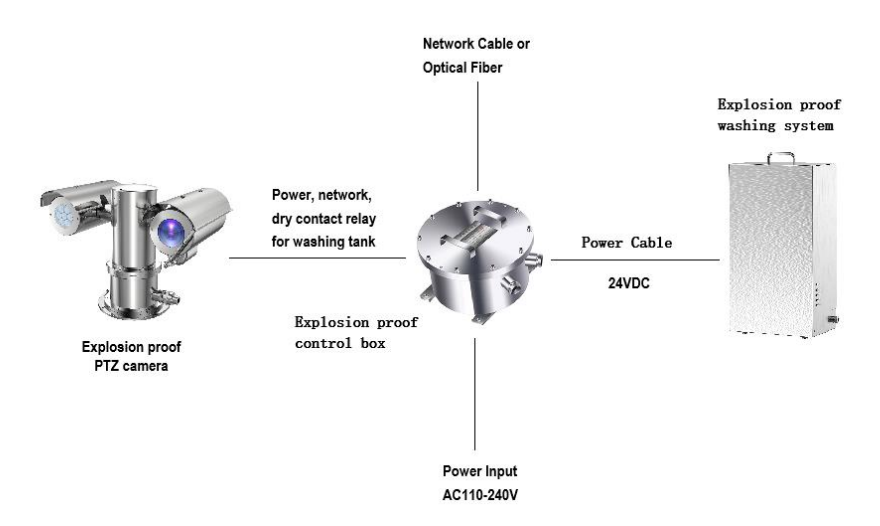

Figure 2-9 Washing system connection

### Figure 2-10 Diagram of Explosion proof washing system connection

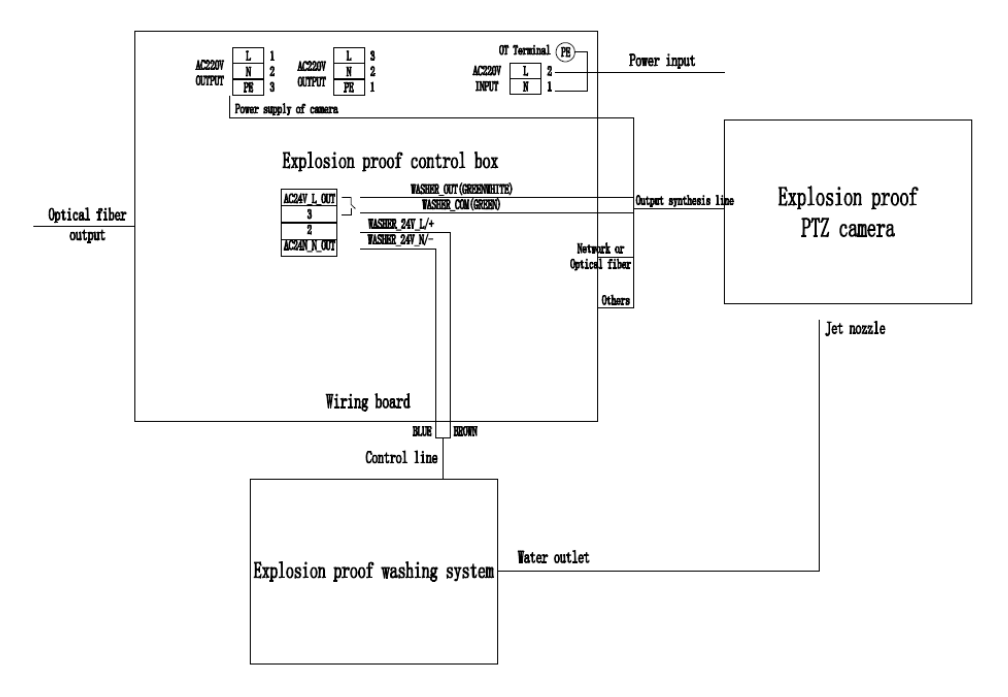

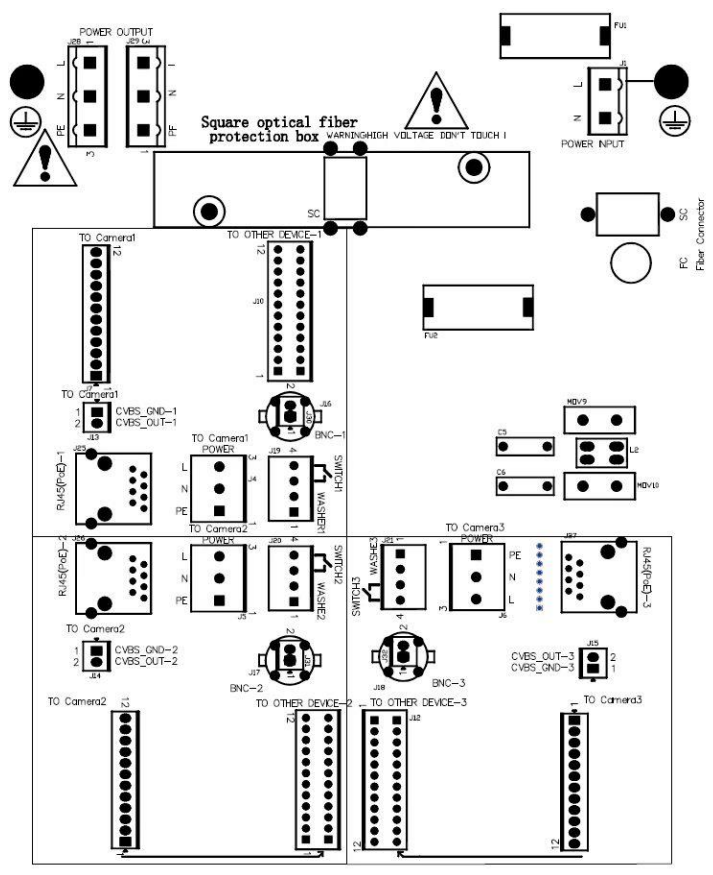

Figure 2-11 Explosion proof control box internal terminal wiring definition figure

Wiring definition for Explosion proof camera and Explosion proof control box (To device1:J7, J13, J19, J25; To device2: J8, J14, J20, J26; To device3: J9, J15, J21, J27):

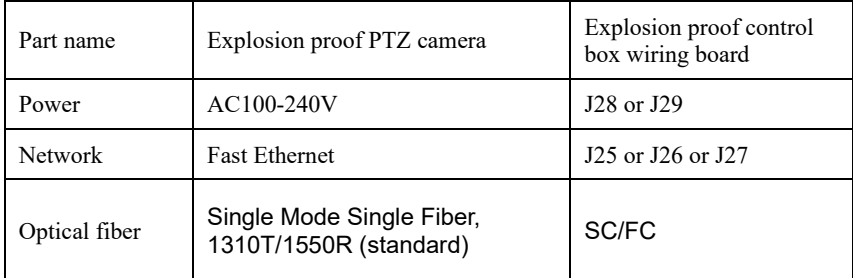

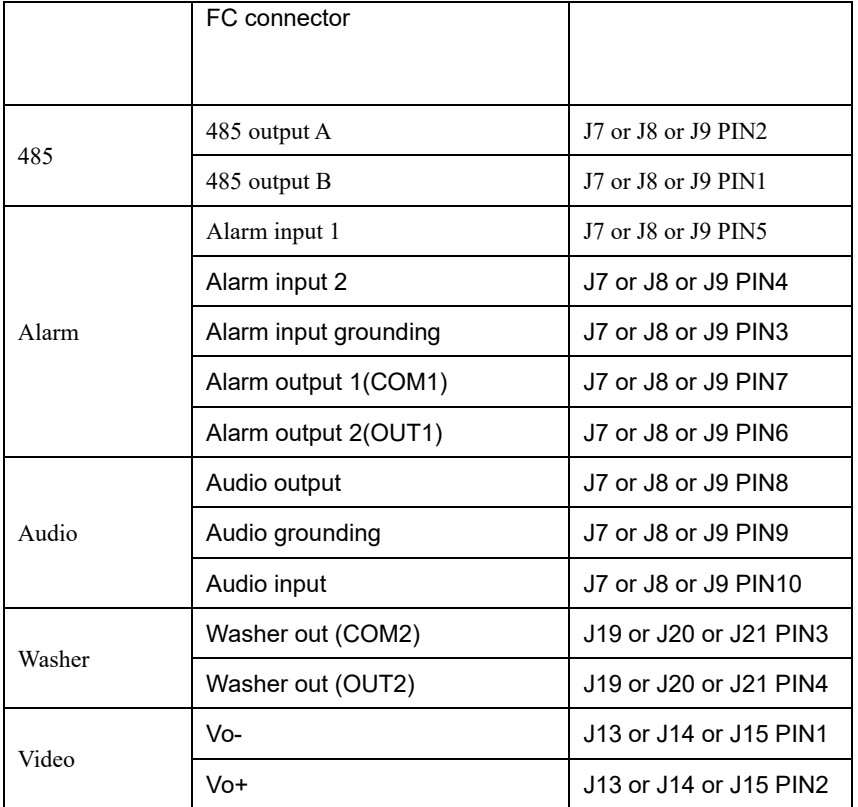

Wiring definition for Explosion proof control box and Explosion proof washing system:

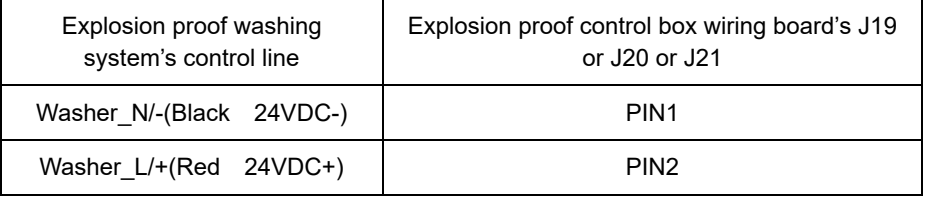

## <span id="page-24-0"></span>2.5.3 Cable Specification

A comprehensive cable is provided on packaged product (see Table 2.5.2 for cable specification), the cable is lead out from the side of the base bottom with minimum length of 2m; connect the comprehensive cable to the system bus in a junction box before operation.

Table 2-1 Cable specification

| ≅me<br>гı<br>--- - - - - - - - - | اolor | on<br>:н |
|----------------------------------|-------|----------|
|----------------------------------|-------|----------|

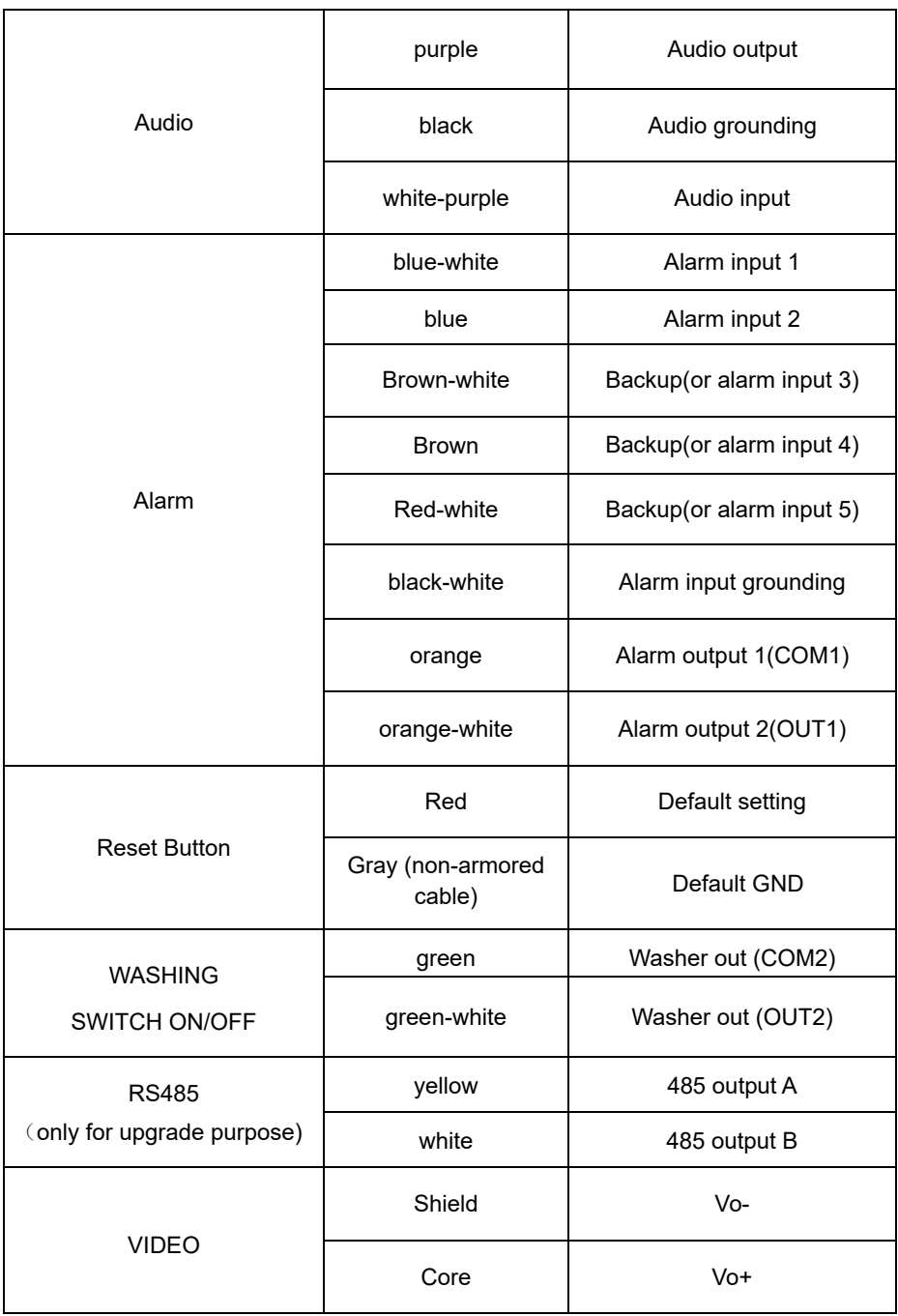

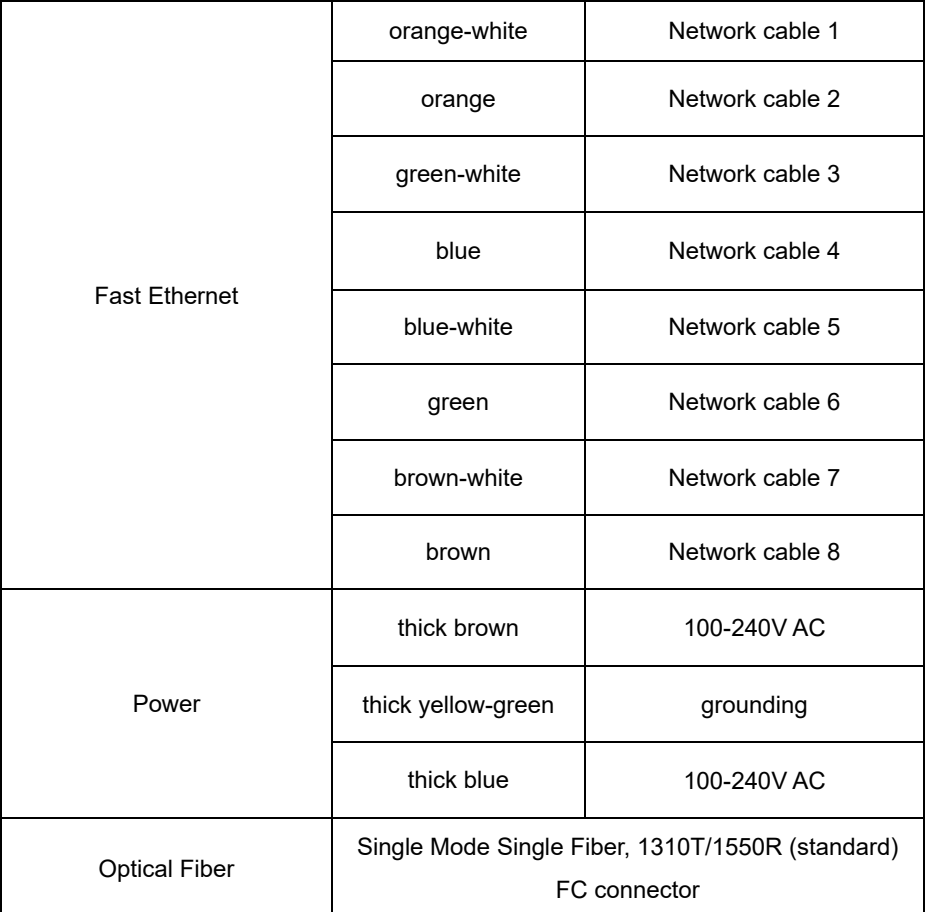

The color of the cable depends on the configuration. The actual tail cable label shall prevail. The above colors are for reference only.

## <span id="page-26-0"></span>2.5.4 Reset button

The pigtail cable is coming with the reset button. The reset button consists of two wires(red and gray for non-armored cable) (yellow/White for armored cable) connected to the button.

After holding down the reset button for 60 to 65 seconds, the camera will automatically return to factory setting.

## <span id="page-26-1"></span>2.5.5 SD card position

After open the camera enclosure, you can find the camera module. SD card position as show in the figure below:

### Figure 2-12 SD card position

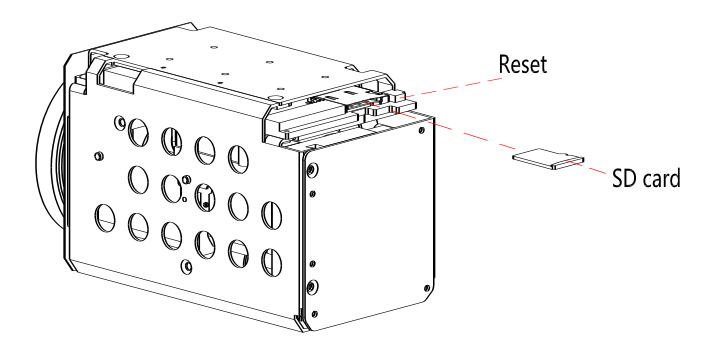

## <span id="page-27-0"></span>2.5.6 Inspection and Examination Before Power on

Check if the power and network cable are connected correctly, if the toggle switch settings are correct before power on.

## <span id="page-27-1"></span>2.5.7 Optical Fiber Connector Definition and Fiber Protect Instruction

The camera supports an Ethernet port or optical port connection. The interface adopts encoding and decoding to transmit video signal. It is necessary to choose suitable converter to match the display interface, so as to convert the interface to Ethernet power port or optical port.

The onboard media converter adapts 100Mbps/1000Mbps Ethernet to single mode single fiber or single mode double fiber. Wave length is 1310nmTx/1550nmRx.

<span id="page-27-2"></span>The following specifications of composite cable with optical fiber are recommended. Se[e Table](#page-27-2)  [2-2](#page-27-2) [, 0.](#page-28-0) and [0.](#page-28-1)

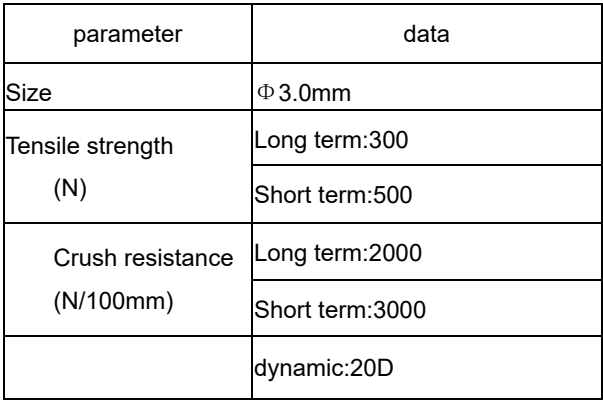

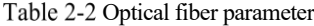

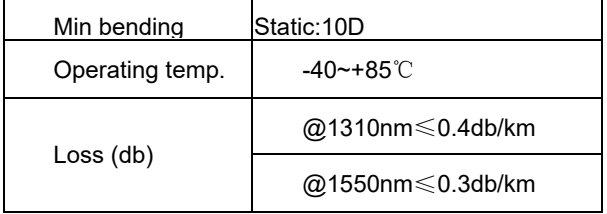

### Table 2-3 Composite cable with fiber parameter

<span id="page-28-0"></span>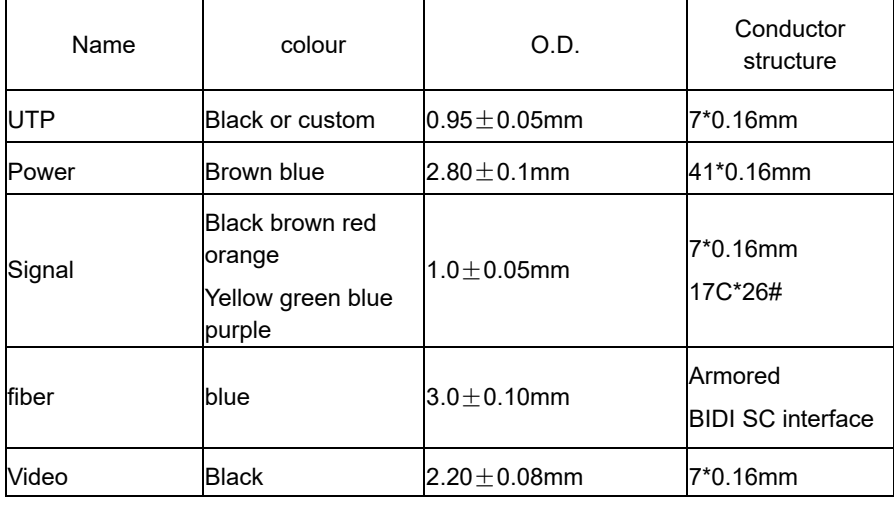

<span id="page-28-1"></span>Figure 2-13 Optical fiber Structure diagram

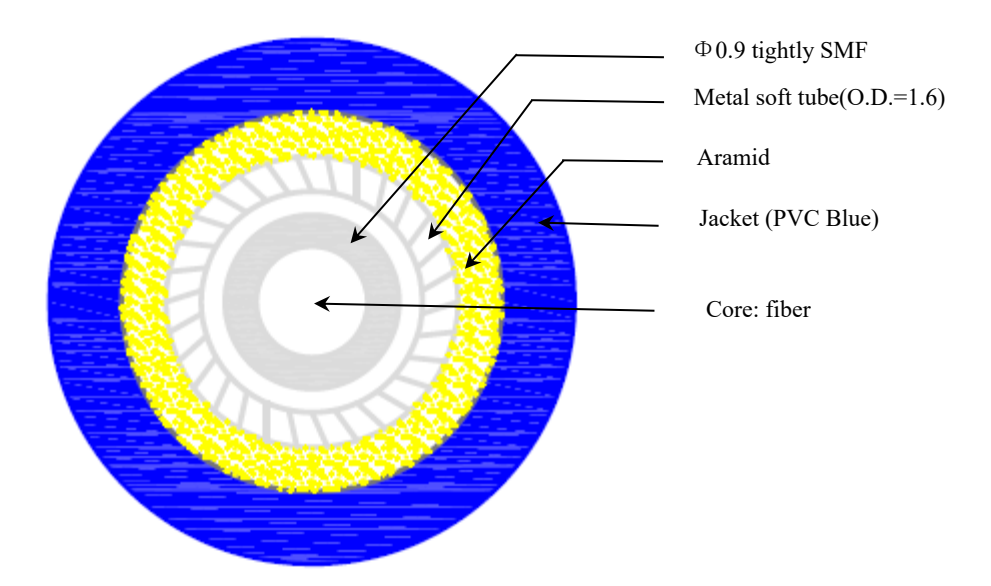

For Optical fiber protection:

In the process of installation and maintenance, please operate according to the requirements of the minimum bending radius of optical fiber, to avoid breaking or increasing the loss of optical fiber;

Be careful not to contaminate the fiber connector.

During the installation, pay attention to fix the suspended optical fiber firmly to avoid damaging the optical fiber during the operation.

It is recommended that users use explosion-proof flexible conduit or galvanized steel pipe to protect the output cable.

Optical fiber connect operation

SC interface is used inside the pigtail cable, as shown in [Figure 2-14.](#page-29-1) The convex part is aligned with the slot of the optical fiber board. Take care not to dirty the interface after removing the protective cover during operation.

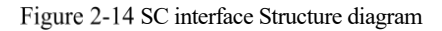

<span id="page-29-1"></span>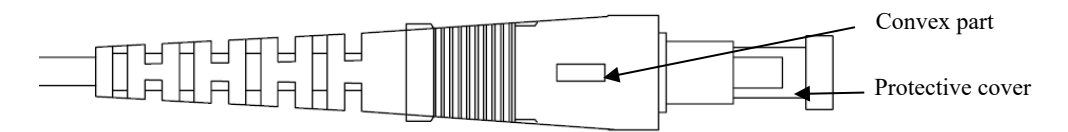

## <span id="page-29-0"></span>2.5.8 Service Sstatus and Inspection in Service

The camera will start self-checking automatically after power on.

# **3 Quick Configuration**

## <span id="page-30-1"></span><span id="page-30-0"></span>3.1 Login and Logout

## **CAUTION**

To access the web interface through Microsoft Edge, Chrome or Firefox browser; Otherwise some functions may be unavailable.

Login

Step 1 Open Microsoft Edge, enter the IP address of the IP camera (default value: 192.168.0.120) in the address box, and click on the **Enter** button.

<span id="page-30-2"></span>The login page is displayed, as shown in [Figure 3-1.](#page-30-2)

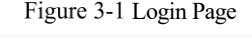

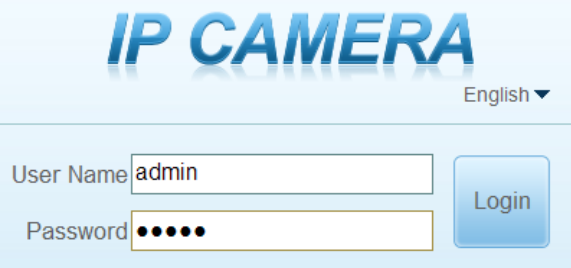

Step 2 Enter the user name and password.

The default name and password are both admin. Modify the password when you login the system for first time to ensure system security.

After modifying password, you need to wait at least three minutes then power off to make sure modifying successfully. Or login the Web again to test the new password.

You can change the system display language on the login page.

Step 3 Click **Login** to enter the interface.

The main page is displayed.

**----End**

### Logout

Click in the upper right to return to login page.

## <span id="page-31-0"></span>3.2 Change the Password

### Description

<span id="page-31-1"></span>For the first login, the change default password page is as shown i[n Figure 3-2.](#page-31-1)

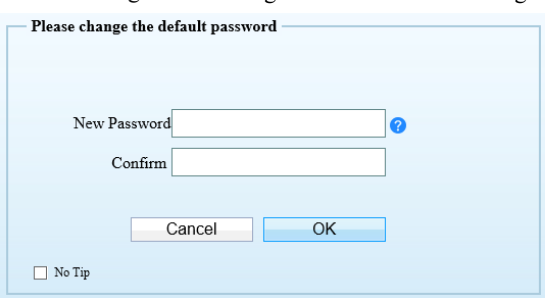

Figure 3-2 Change the Default Password Page

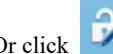

<span id="page-31-2"></span>Or click to change the password to login the system, as show i[n Figure 3-3.](#page-31-2)

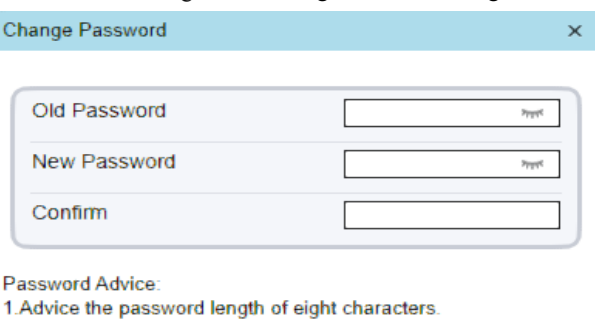

Figure 3-3 Change Password Dialog Box

2. Advice the password includes numbers, capital letters, lowercase letters and special characters.

3. Advice the password can not be the same as username.

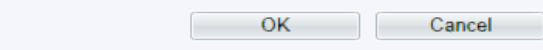

Procedure

Step 1 Input the old password, new password, and confirmation password.

### Step 2 Click **OK**.

If the message "Change own password success" pops up, the password is successfully changed. If the password fails to be changed, the password advice is displayed. (For example, the new password length couldn't be less than eight.).

It is advised to restarted the device three minutes later after modifying password.

### Step 3 Click **OK**.

The login page is displayed.

## <span id="page-32-0"></span>3.3 Browse Real-Time Videos

### Download IPC Local Server

<span id="page-32-1"></span>If you want to play H.265 encoded video, you should download the latest IPC Local Server, as shown in [Figure 3-4,](#page-32-1) when you login to the web management system for the first time.

### Figure 3-4 Download the Plugin Page

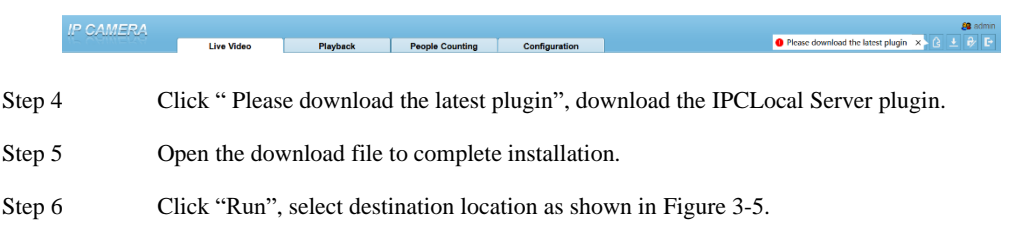

## <span id="page-33-0"></span>Figure 3-5 Select Destination Location Setup - IPCLocalServer  $\Box$ X **Select Destination Location** Where should IPCLocalServer be installed? Setup will install IPCLocalServer into the following folder. To continue, dick Next. If you would like to select a different folder, dick Browse. C: \Program Files (x86)\IPCLocalServer Browse... At least 7.1 MB of free disk space is required.  $Next$ Cancel

Step 7 Click "Next", ready to install the plugin, as shown in [Figure 3-6.](#page-34-0)

<span id="page-34-0"></span>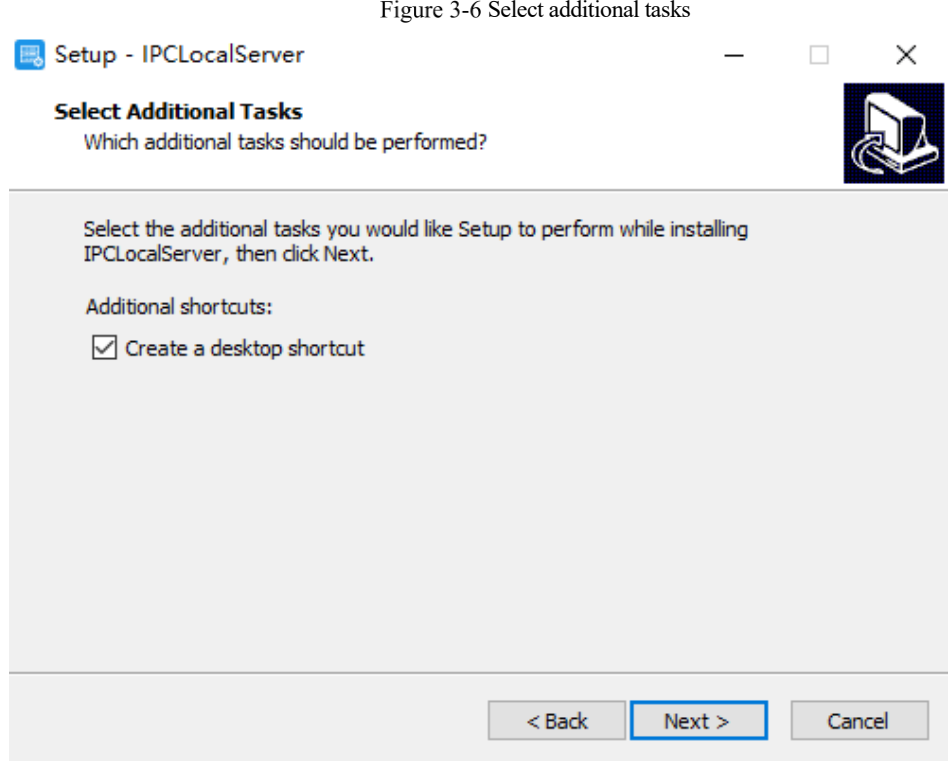

Step 8 Tick "Create a desktop shortcut", Click "Next" to install the plugin, as shown i[n Figure](#page-35-0)  [3-7.](#page-35-0)

<span id="page-35-0"></span>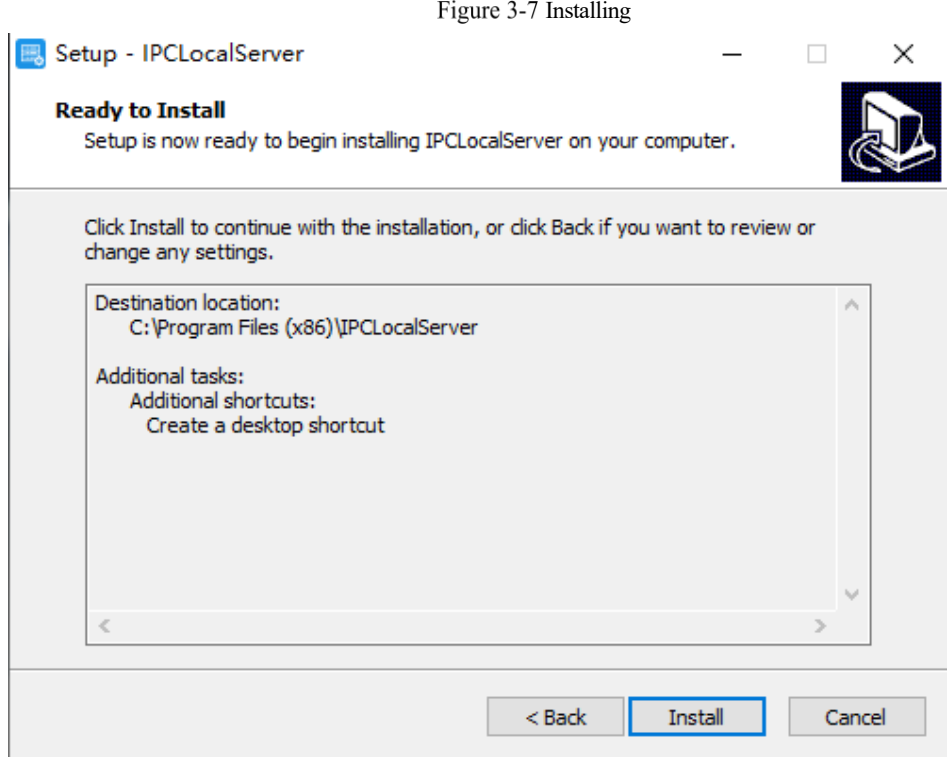

Step 9 Click "Finish" , complete plugin installation, as shown in [Figure 3-8.](#page-36-0)

Figure 3-8 Complete to Install the Plugin

<span id="page-36-0"></span>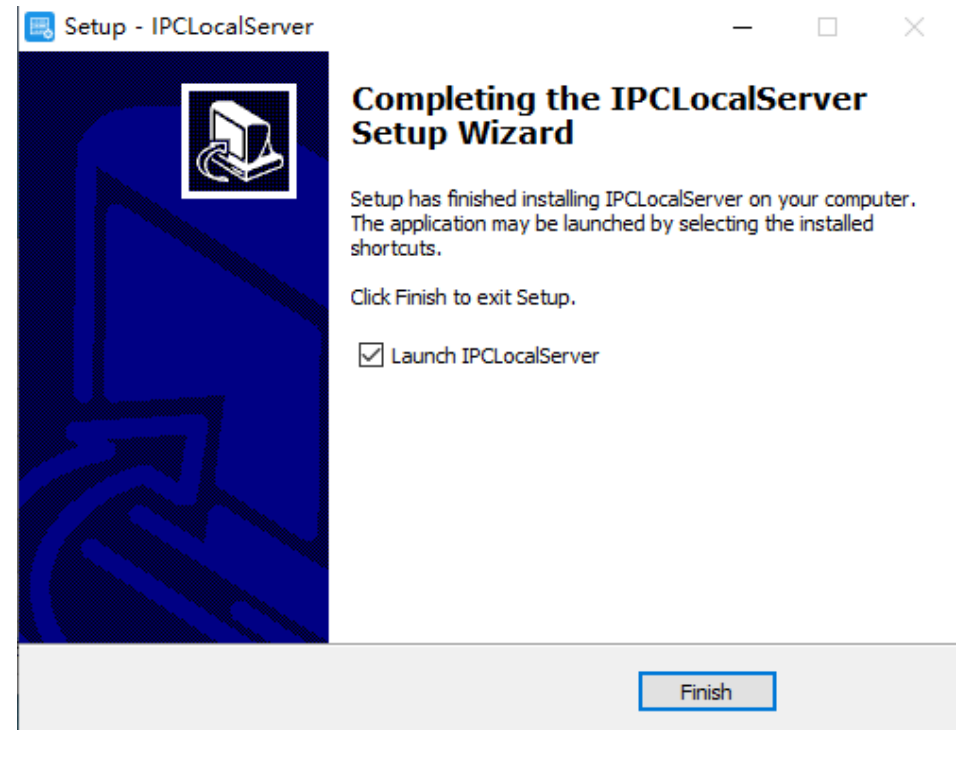

Step 10 Reopen the browser after installing.

### ת ∫ NOTF

- ⚫ If the repair tips displayed when installing the control, please ignore the prompt, and continue the installation.
- ⚫ During the plugin installing, the browser should be closed.

### **----End**

### Description

To browse real-time videos, click **Live Video**. The **Live Video** page is displayed, as shown in [Figure 3-9.](#page-37-1)

### Figure 3-9 Live Video Page

<span id="page-37-1"></span>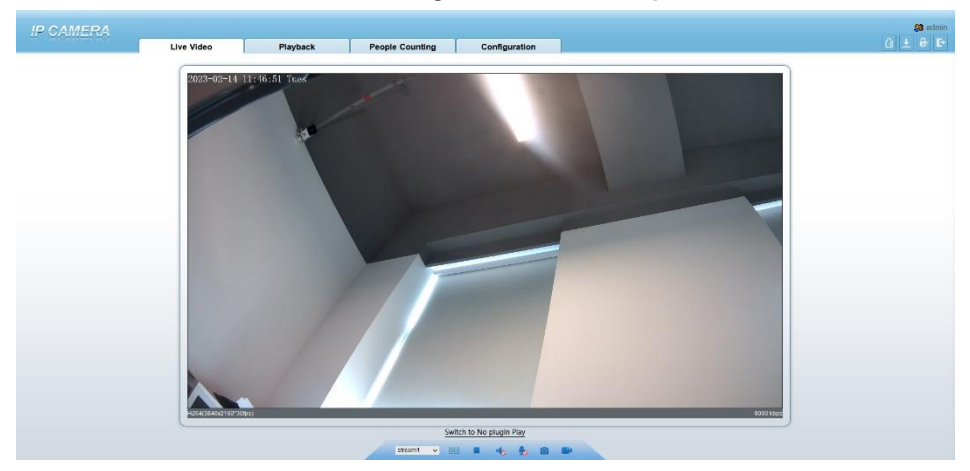

On the **Live Video** page, you can perform the following operations:

- Click  $\Box$  to stop playing a video.
- Click to play a video.
- ⚫ Double-click in the video area to enter the full-screen mode, and double-click again to exit.
- ⚫ Configure the PTZ. For details, see [Table 4-1.](#page-47-2)
- ⚫ Control the PTZ. For details, see [Table 4-1.](#page-47-2)
- ⚫ Switch between three modes. For more details about how to configure streams, se[e Table 3-1.](#page-38-0)
- Click  $\Box$  to snapshot and save the photos.
	- Click  $\begin{array}{|c|c|} \hline \end{array}$  to enable the local record.

### ∐ мотғ

⚫ AI interface is supplied for some models.

## <span id="page-37-0"></span>3.4 Main Page Layout

On the main page, you can view real-time videos, receive alarm and fault notifications, set parameters, change the password, and log out of the system[. Figure 3-10](#page-38-1) shows the main page layout. [Table 3-1](#page-38-0) describes the elements on the main page.

### Figure 3-10 Main page layout

<span id="page-38-1"></span>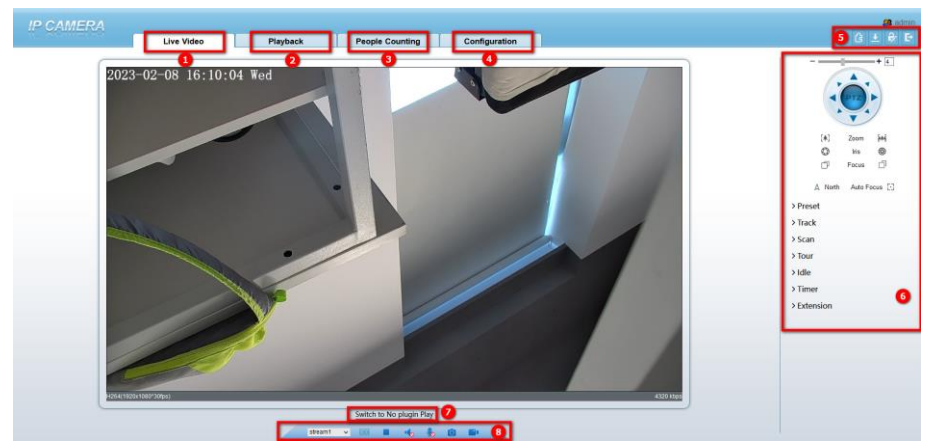

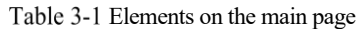

<span id="page-38-0"></span>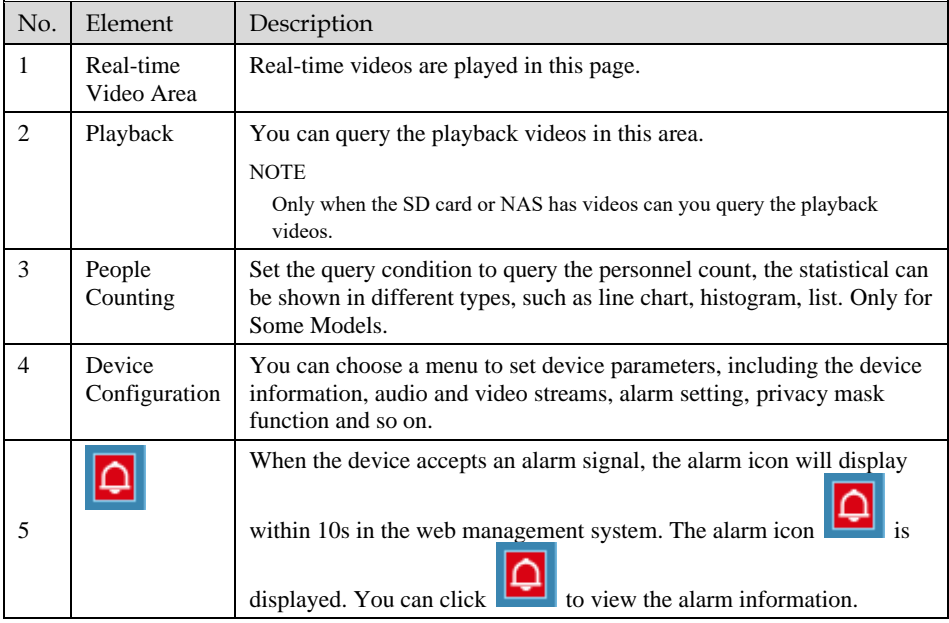

### Issue V1.0 (2023-11-15) 29

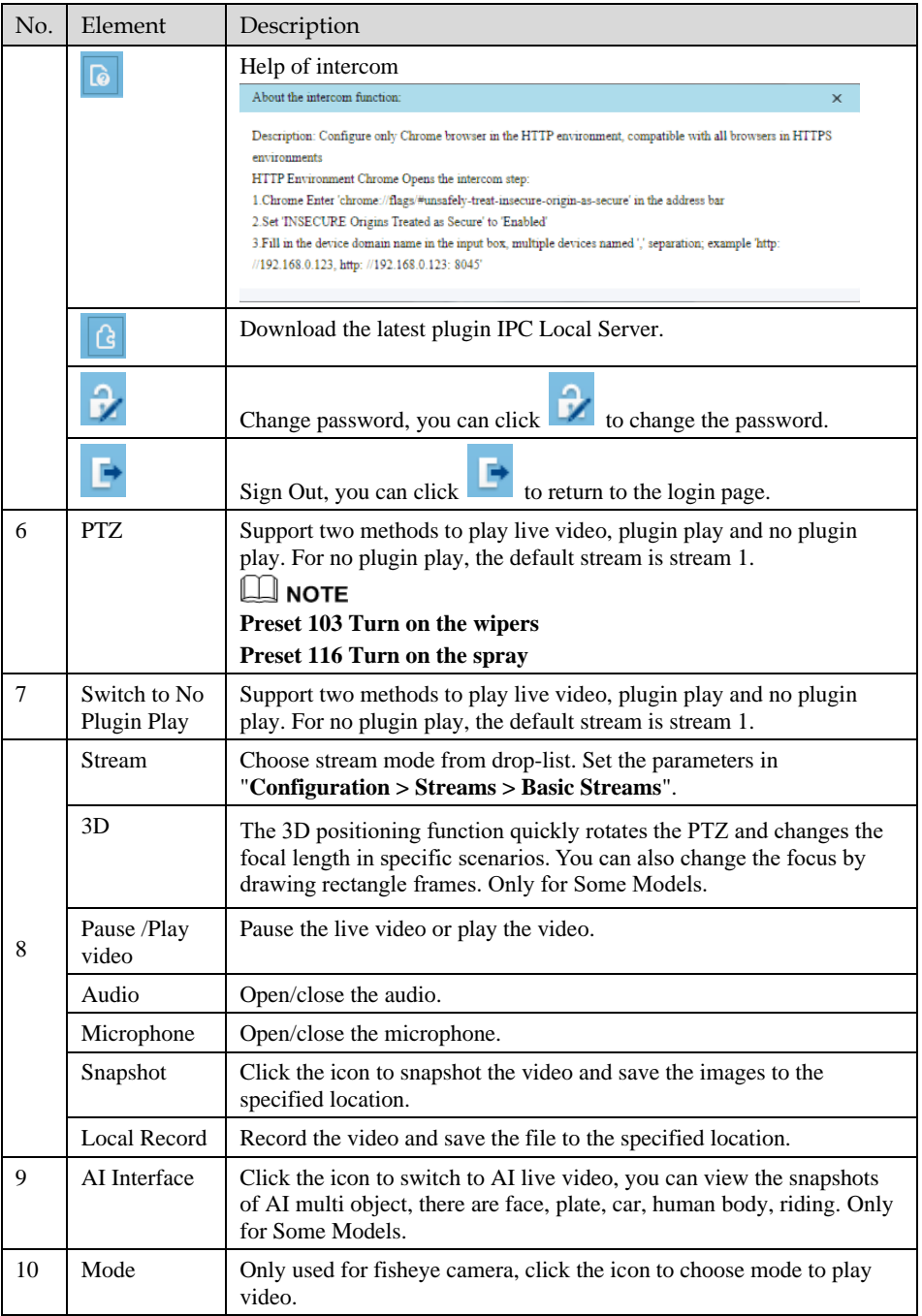

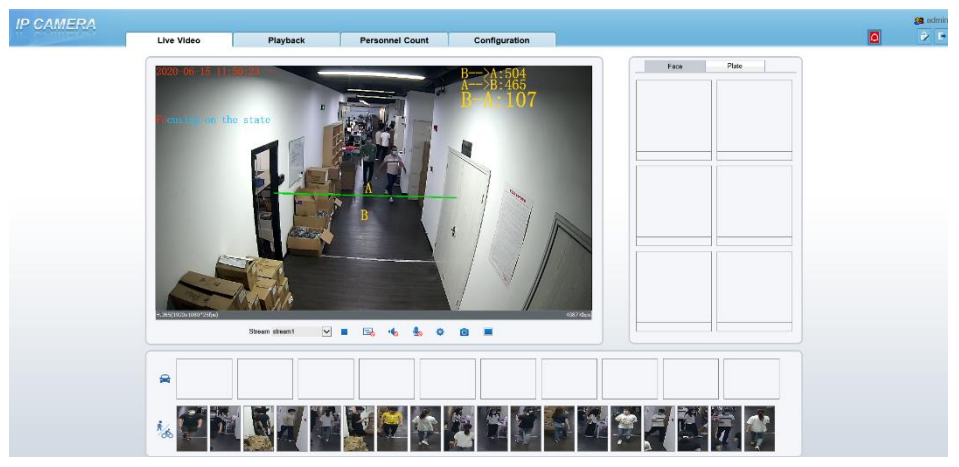

Figure 3-11 AI multi object interface

The face frame will show the snapshot of human face.

The plate frame will show the snapshot of license plate.

## <span id="page-40-0"></span>3.5 Playback

Click "Playback" at web interface, if users install SD card, and there are video in SD card, click "Playback" and the playback video will show as i[n Figure 3-12.](#page-41-0)

<span id="page-41-0"></span>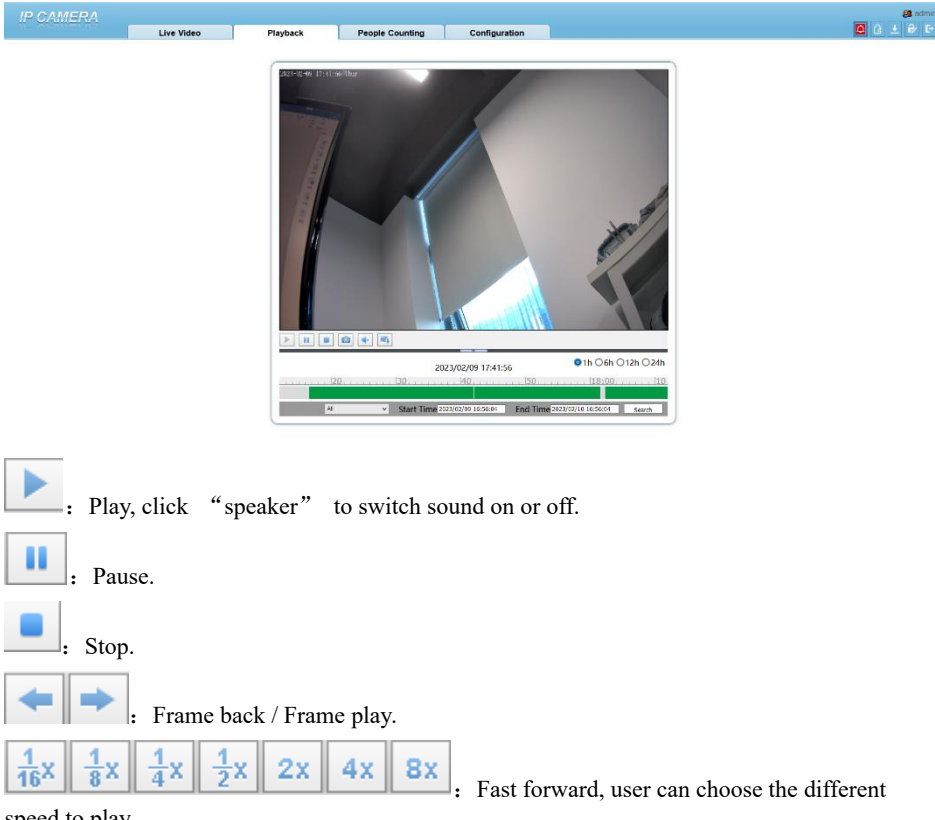

### Figure 3-12 Playback interface

speed to play.

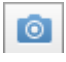

Snapshot, click the icon to snapshot current interface

 $\blacktriangle$  : Backup, click the icon to start backup, drag the bar to download recording quickly, click the icon again to end up. The pop-up window of tip as shown in [Figure 3-13,](#page-42-0) click the save to save the video. Click **Cancel** to abandon.

×

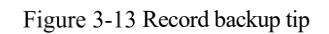

<span id="page-42-0"></span>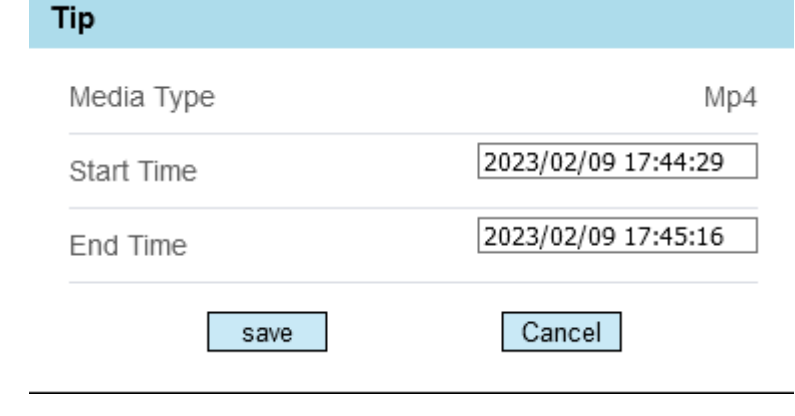

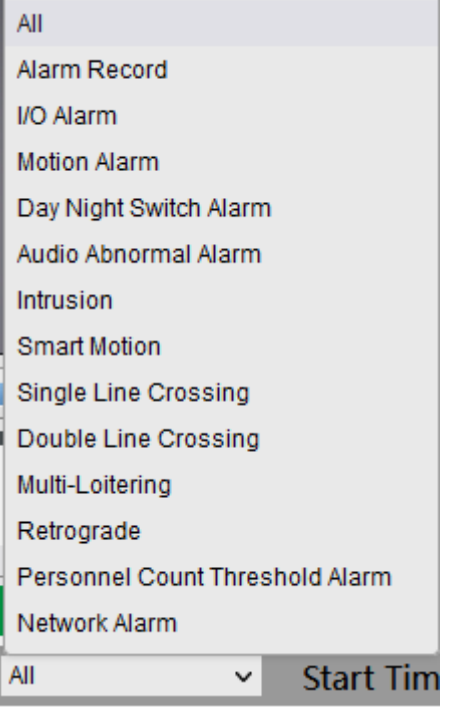

**Choose the type of alarm, set the start time and end time to search alarm record quickly.**

## <span id="page-43-0"></span>3.6 People Counting (Only for Some Models)

At **people counting** interface, you can view the personnel count throughout setting query condition (choose the detail time at date's pop-up window).

There are three modes to show the data, such as line chart, histogram, and list, as shown in [Figure 3-14](#page-43-2)

<span id="page-43-2"></span>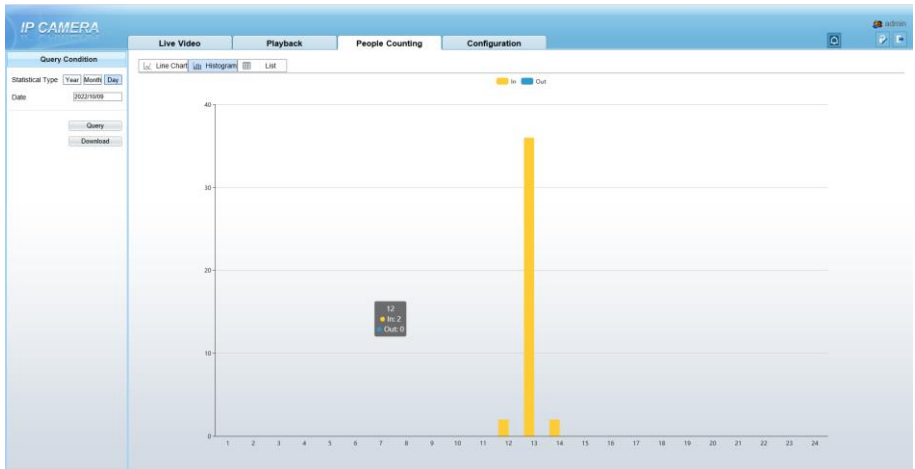

Figure 3-14 People counting interface

Click "Download" to download the query result.

Choose the mode of showing result, such as line chart, histogram and list.

Click "Query" to query the data of people counting.

The data result can be saved to local folder.

## <span id="page-43-1"></span>Set Local Network Parameters

### Description

Local network parameters include:

- ⚫ IP protocol
- ⚫ IP address
- Subnet mask
- Default gateway
- ⚫ Dynamic Host Configuration Protocol (DHCP)
- ⚫ Preferred Domain Name System (DNS) server
- ⚫ Alternate DNS server
- ⚫ MTU

皇 Local Network

### Procedure

#### Step 1 Choose **Configuration** > **Device** >**Local Network**.

<span id="page-44-0"></span>The **Local Network** page is displayed, as shown in [Figure 3-15.](#page-44-0)

### Figure 3-15 Local Network page

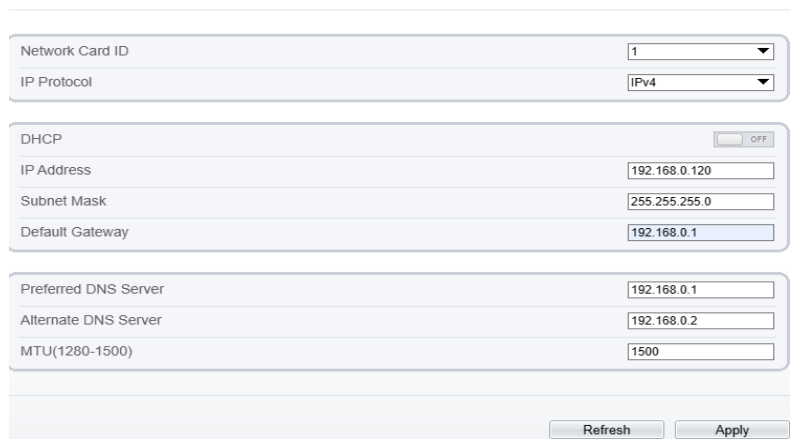

<span id="page-44-1"></span>Step 2 Set the parameters according to [Table 3-2.](#page-44-1)

Table 3-2 Local network parameters

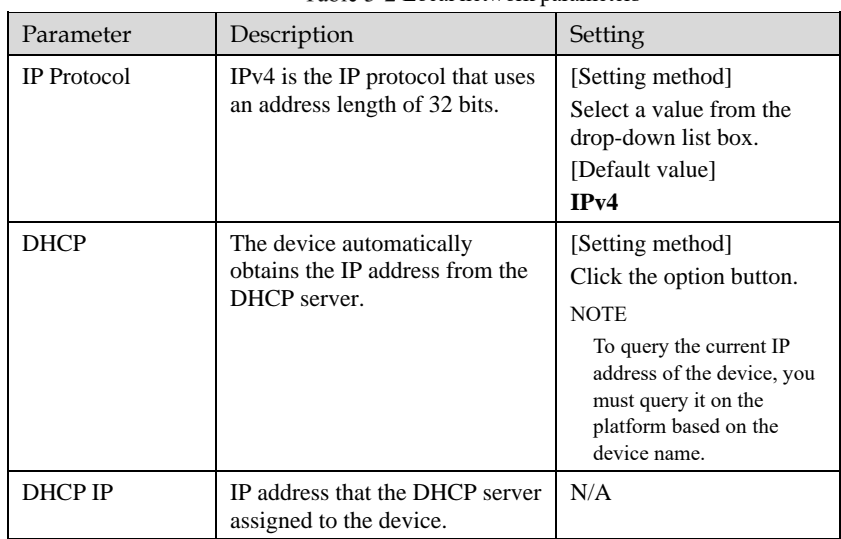

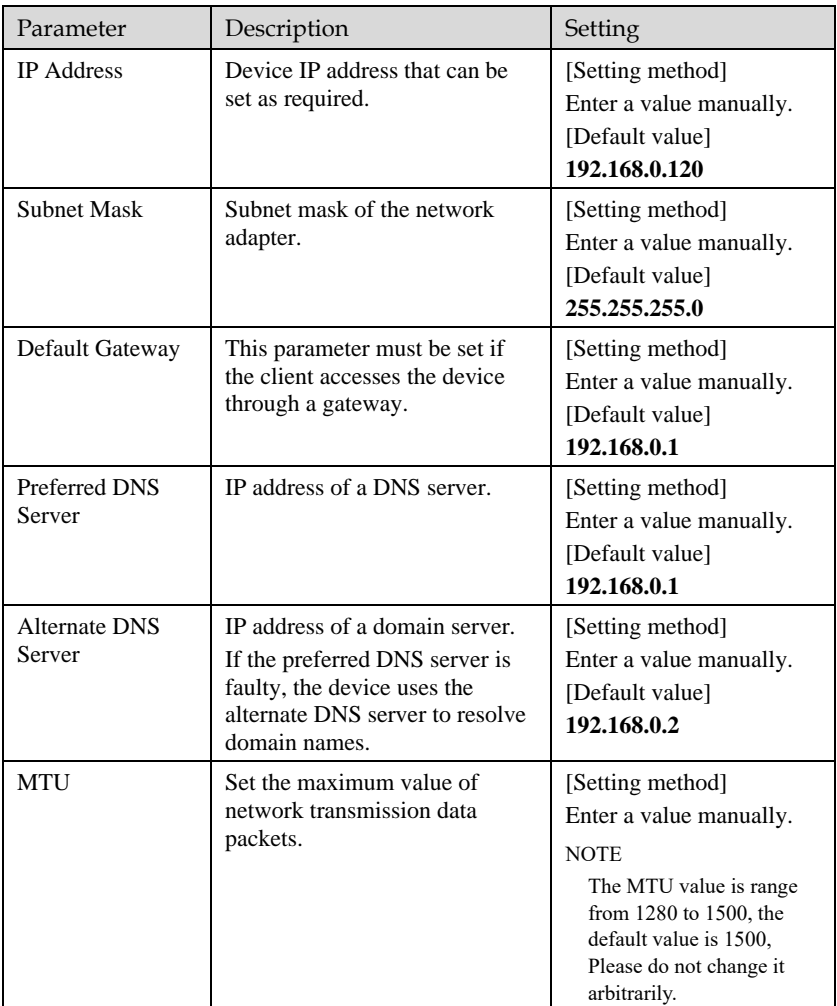

#### Step 3 Click **OK**.

- ⚫ If the message "Apply success" is displayed, click OK. The system saves the settings. The message "Set network pram's success, please login system again" is displayed. Use the new IP address to log in to the web management system.
- ⚫ If the message "Invalid IP Address", "Invalid Subnet Mask", "Invalid default gateway", "Invalid primary DNS", or "Invalid space DNS" is displayed, set the parameters correctly.

### ∫ NOTE

- ⚫ If you set only the **Subnet Mask**, **Default Gateway**, **Preferred DNS Server**, and **Alternate DNS Server** parameters, you do not need to log in to the system again.
- ⚫ You can click **Reset** to set the parameters again if required.

### <span id="page-46-0"></span>**----End**

# **4 PTZ Function Application**

## <span id="page-46-1"></span>4.1 PTZ Control function

### PTZ Control

When browsing real-time videos shot by a dome camera or a camera connected to an external PTZ, you can control the PTZ to view Video shot in different directions.

<span id="page-46-2"></span>In the PTZ control area, you can click the eights arrow keys to move the PTZ in eight directions, as shown in [Figure 4-1.](#page-46-2)

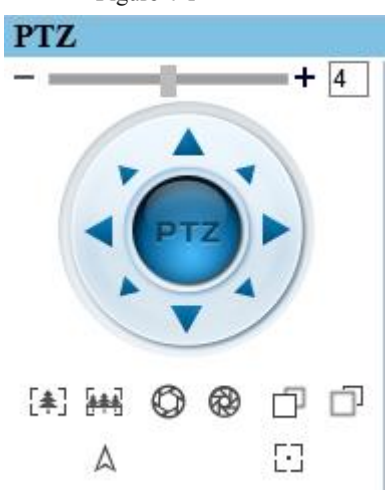

Figure 4-1 PTZ Control zone

<span id="page-47-2"></span>It may also control the iris, zoom and focus of the camera lens through other buttons in the PTZ control zone. Functions of each button are as shown in [Table 4-1.](#page-47-2)

| <b>Button</b>     | Description                                                                                                    |
|-------------------|----------------------------------------------------------------------------------------------------|
| Auto Zoom         | $Click \begin{bmatrix} \frac{2}{n+1} \\ \frac{1}{n+1} \end{bmatrix}$ or $\begin{bmatrix} \frac{1}{n+1} \\ \frac{1}{n+1} \end{bmatrix}$ to adjust the surveillance range of the front-end lens. |
| Auto Iris         | Click $\bigcirc$ or $\bigcirc$ to adjust the size of the front-end iris.                                                                                                    |
| <b>Auto Focus</b> | Click $\Box$ or $\Box$ to adjust the focus of the front-end lens.                                                                                                    |
| Speed             | Drag the slider on<br>to adjust the rotational speed of the PTZ.                                                                                                    |
| North             | Click $\mathbb{A}$ to set due north direction.                                                                                                    |
| Focus             | Click $\Box$ to enable automatic focus function                                                                                                    |

Table 4-1 Descriptions of PTZ buttons

### **----End**

## <span id="page-47-0"></span>4.2 PTZ configuration

## <span id="page-47-1"></span>4.2.1 PTZ Setting

<span id="page-47-3"></span>Click **PTZ**, the PTZ configuration interface displayed, as shown in [Figure 4-2.](#page-47-3)

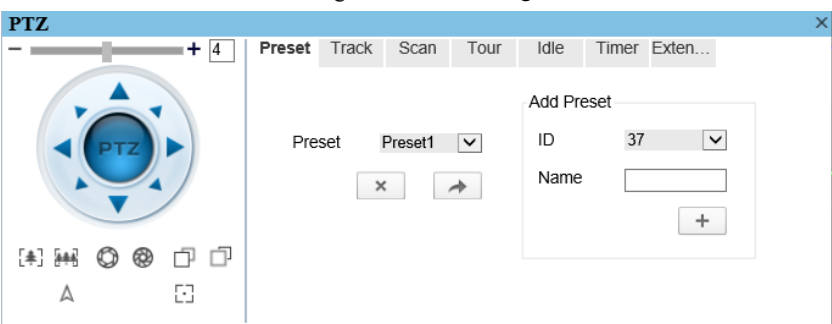

Figure 4-2 PTZ Configuration

Through this interface, you can perform the following operations:

- ⚫ Add, Delete and Apply a Preset, Track, Scan and Tour.
- Set and enable Idle.
- Set the direction to due north.
- ⚫ Any direction can be set as the reference due north.
- ⚫ Configure Timer.

**----End**

## <span id="page-48-0"></span>4.2.2 Configure and Apply Preset

You can configure preset positions and quickly rotate the camera to preset position by applying the preset.

Operation procedure

<span id="page-48-1"></span>Step 1 Click **Preset** tab page in the PTZ configuration interface, the add preset page is displayed, as shown in [Figure 4-3.](#page-48-1)

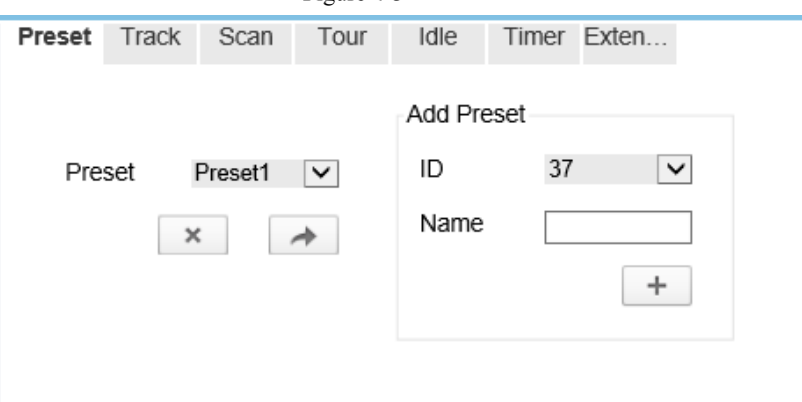

Figure 4-3 Add Preset

- Step 2 Select a preset ID (such as 1) from the Preset drop-down list box and enter the name of preset.
- Use eight arrow keys in the **PTZ control** area to configure a position, then click  $\left| + \right|$ Step 3 to complete adding a preset.
- Select a Preset name from the Preset drop-down list box and click to apply the Step 4 preset.

## **NOTE**

Up to 400 Presets can be configured

**----End**

## <span id="page-49-0"></span>4.2.3 Configure and Apply Tracks

You can record a track to allow the camera to repeatedly rotate based on the preset track.

### Operation procedure

<span id="page-49-2"></span>Step 1 Click **Track** tab page in the PTZ configuration interface, the add track page is displayed as shown in [Figure 4-4.](#page-49-2)

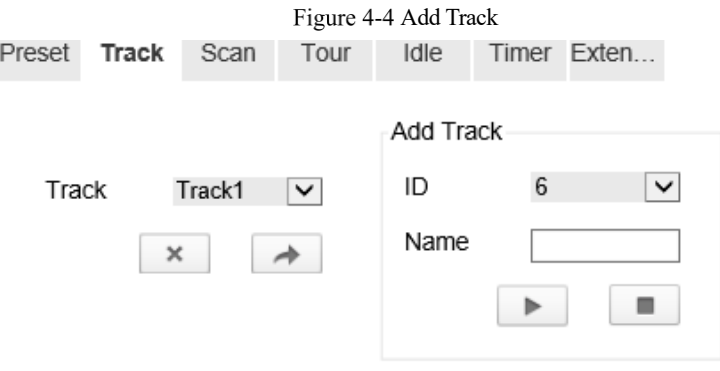

- Step 2 Select a track ID (such as 1) from the track drop-down list box and enter the name of track.
- Click , then use eight arrow keys in the **PTZ control** area to configure a track, Step 3 then click  $\Box$  to complete adding a track.
- Select a Track name from the Track t drop-down list box and click to apply Step 4 the track.

**NOTE** 

Up to 6 Tracks can be configured.

**----End**

## <span id="page-49-1"></span>4.2.4 Configure and Apply Scan

You can configure a Scan to rotate the camera between two positions by applying the Scan.

### Operation procedure

Step 1 Click **Scan** tab page in the PTZ configuration interface, the add Scan page is displayed, as shown in [Figure 4-5.](#page-50-1)

<span id="page-50-1"></span>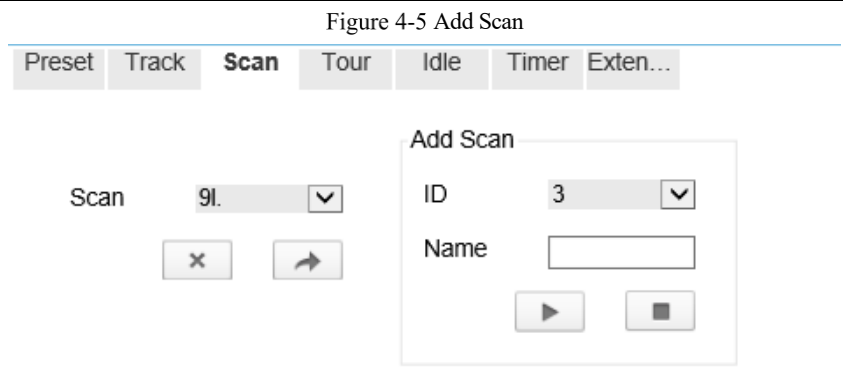

- Step 2 Select Scan ID (such as 1) from the track drop-down list box and enter the name of scan.
- Click , then use eight arrow keys in the **PTZ control** area to configure two Step 3 positions, then click  $\boxed{\blacksquare}$  to complete adding a scan.
- Select a Scan name from the Scan t drop-down list box and click to apply the Step 4 scan.

**----End**

## <span id="page-50-0"></span>4.2.5 Configure and Apply Tour

You can configure a tour to rotate the camera between presets set by PTZ.

Operation procedure

Click **Tour** tab page in the PTZ configuration interface, the add tour page is displayed, Step 1 as shown in [Figure 4-6.](#page-51-1)

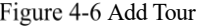

<span id="page-51-1"></span>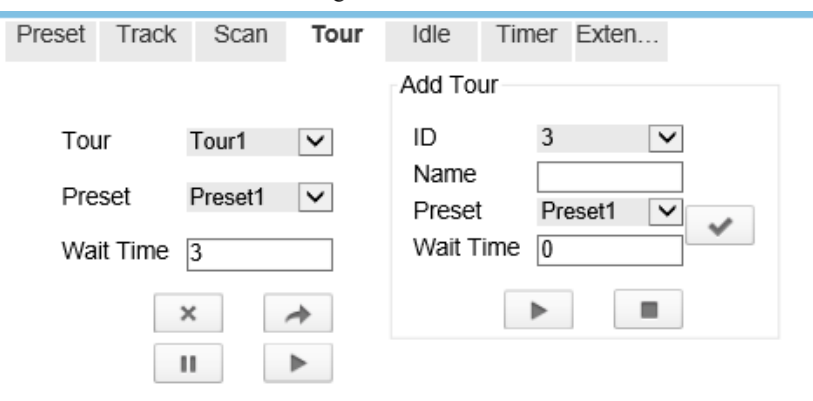

- Step 2 Select Tour ID (such as 2) from the drop-down list box, enter the tour name.
- Step 3 Select first required position preset from the **Preset** drop-down list box.
- Step 4 Input the values from **Wait Time** area box to set the time to stay in this position preset. $(0 \text{ sec} \sim 255 \text{ sec})$ .
- Click  $\Box$  button to begin setting tour. Step 5
- Step 6 Select next position preset form the preset drop-down list box, and then input the values from Wait Time area box to set the time to stay in next position preset.(0 sec~ 255 sec).
- Click to add the preset to tour. Step 7
- Repeat former step until all required position presets are completed adding. Step 8
- Click  $\Box$  to complete adding a tour (You also can click Cancel button to quit Step 9 current setting).
- Select a tour name and preset from the tour and preset drop-down list box, and then Step 10  $click \qquad \qquad \text{to apply the tour.}$
- **----End**

## <span id="page-51-0"></span>4.2.6 Configure and Applye Idle

You can configure an idle to `apply preset. Scan, Track, or Tour regularly.

### Operation procedure

Step 1 Click **Idle** tab page in the PTZ configuration interface, the idle page is displayed, as shown in [Figure 4-7.](#page-52-1)

<span id="page-52-1"></span>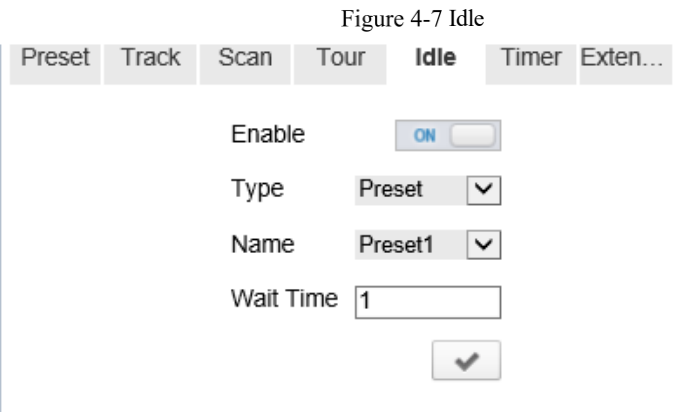

- Step 2 Select a monitor type from the **Type** drop-down list box. Monitor type can choose preset, Scan, track, tour and Cir Scan.
- Step 3 Select a name form the **Name** drop-down list box.
- Input a value from the **Wait Time** area box. Step 4
- Click to completed adding an idle. Step 5
- Step 6 Click to enable idle function.

**----End**

## <span id="page-52-0"></span>4.2.7 Configure Timer

Operation procedure

Step 1 Click **Timer** tab page in the PTZ configuration interface, the set timer page is displayed, as shown in [Figure 4-8.](#page-53-0)

<span id="page-53-0"></span>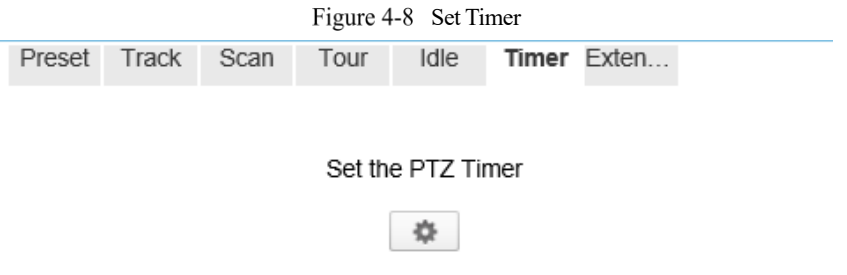

Step 2 Click  $\bullet$ , the Timer page is displayed, as shown in [Figure 4-9.](#page-53-1)

### <span id="page-53-1"></span>Figure 4-9 Timer

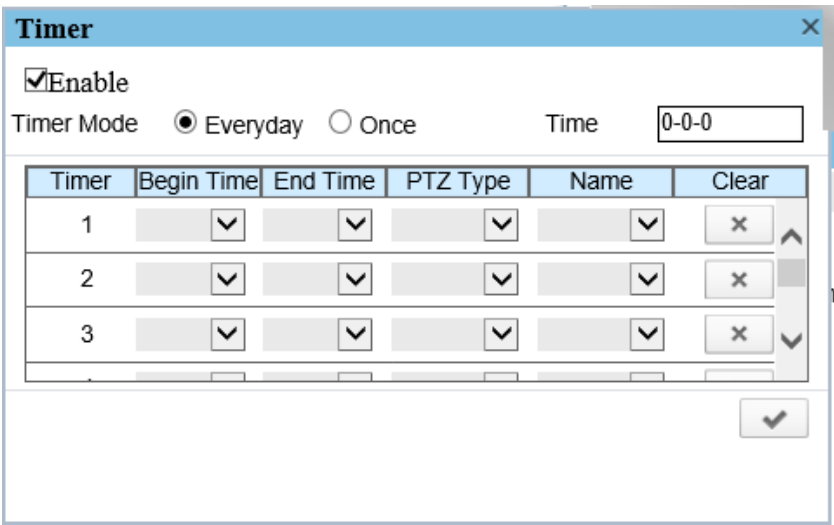

- Step 3 Check **Enable** box.
- Step 4 Select the timer mode.
- <span id="page-53-2"></span>Step 5 Select the required begin time at the **Begin Time** drop-down list box, and then select the required end time at the **End Time** drop-down list box.
- <span id="page-54-1"></span>Step 6 Select the required monitor type at the PTZ type drop-down list box, you can select preset, Scan, Track, Tour in the box, and then select a specific from the **Name** dropdown list box.(for example preset, 1).
- Repeat [Step 5](#page-53-2) and [Step 6](#page-54-1) to add more required time. Step 7
- Click to complete timer setting. Step 8

**----End**

## <span id="page-54-0"></span>4.2.8 Configure Extension

You can use extension function including lamp and brush.

### Operation procedure

Step 1 Click **Extension** tab page in the PTZ configuration interface, the extension page is displayed, as shown in [Figure 4-10.](#page-54-2)

<span id="page-54-2"></span>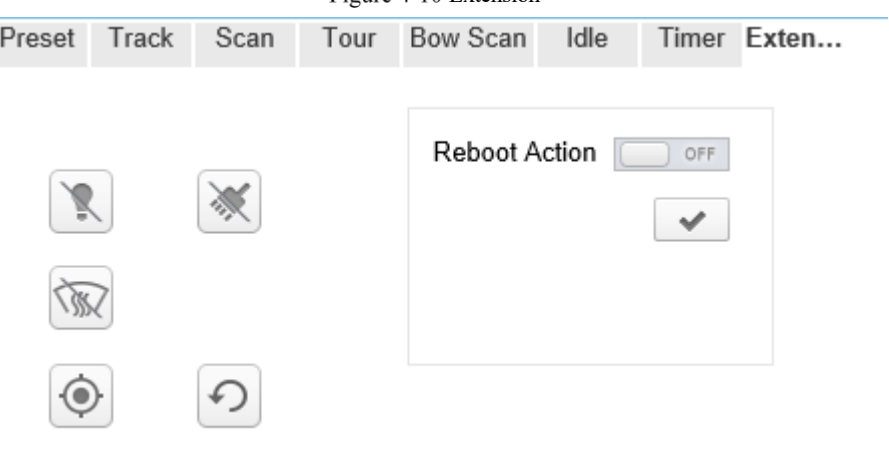

Figure 4-10 Extension

Click  $\left| \bigotimes \right|$  to enable the lamp. Step 2

Light On/Off is used to control the infrared camera shields on and off. It's available only to specific camera shields.

 $Click$  to enable the brush.

Brush is used to clean the lens. It's available only to a camera with a brush or a camera shield.

Click  $\boxed{\mathbb{R}}$  to enable the heater.

Heater is used to defog. It's available only to a camera with a heater.

Click  $\bigcirc$  to do a self-inspection.

Click  $\boxed{\odot}$  to restore the PTZ to factory settings, the preset, track, scan, tour, and so on, all of these settings are restored immediately. Then the PTZ do a self-inspection.

<span id="page-55-0"></span>**----End**

# **5 Transportation, storage and maintenance**

## <span id="page-55-1"></span>5.1 Transportation

The packaged product can be delivered in all modes of transportation but without direct rain or snow.

## <span id="page-55-2"></span>5.2 Storage

This product can be stored for one year in an environment: devoid of corrosive substance, no obvious vibration, temperature range:  $0^{\circ}$  C $\sim$ +40  $^{\circ}$  C and humidity no more than 90%.

## <span id="page-55-3"></span>5.3 Maintenance

- $\triangleright$  Six months after putting into service:
	- 1. Check all the fasteners;
	- 2. Inspect the cables to ensure that protective sheath is not damaged and the cables will not come into touch with other objects during rotation.
- $\triangleright$  Five years after putting into service: the rubber sealing ring need to be replaced if the camera was installed in severe conditions, please contact the local distributor for this work.

## <span id="page-56-0"></span>5.4 Trouble-shooting

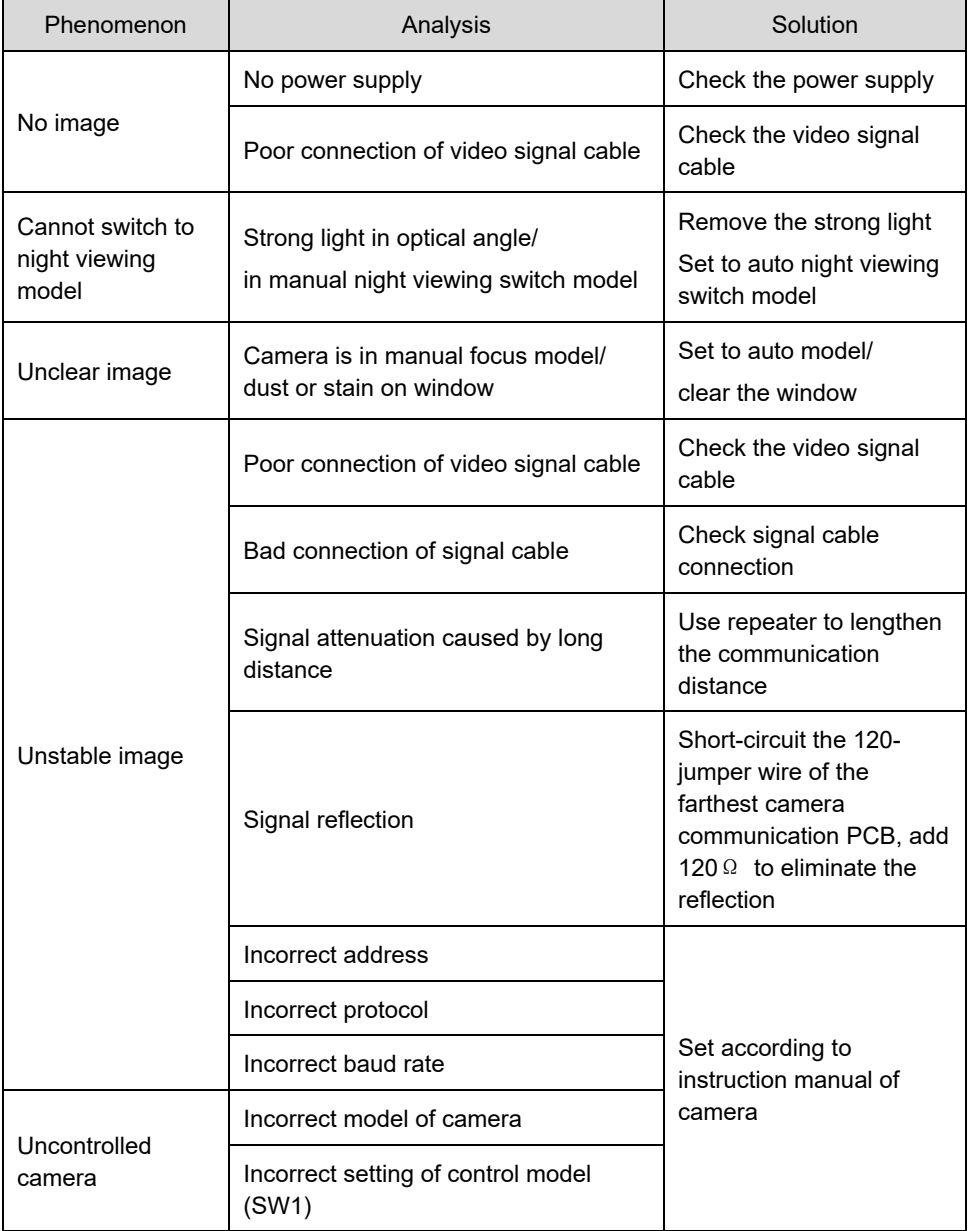

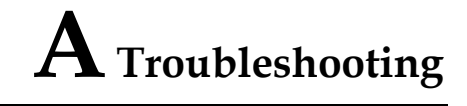

<span id="page-57-0"></span>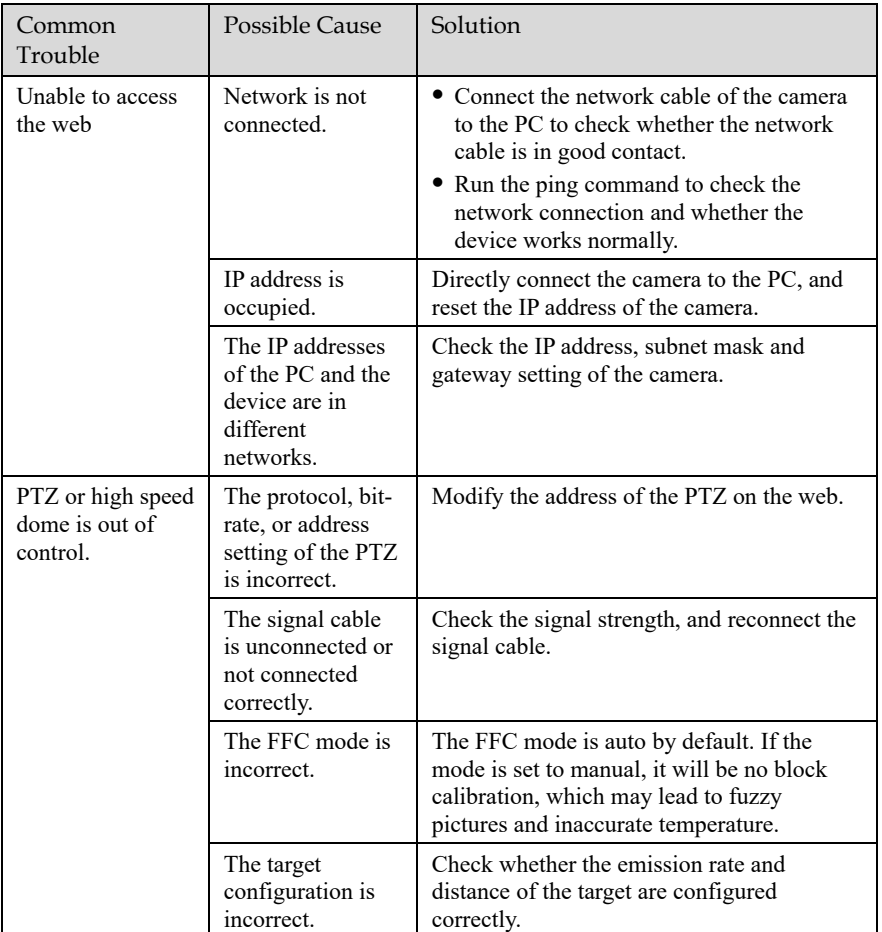

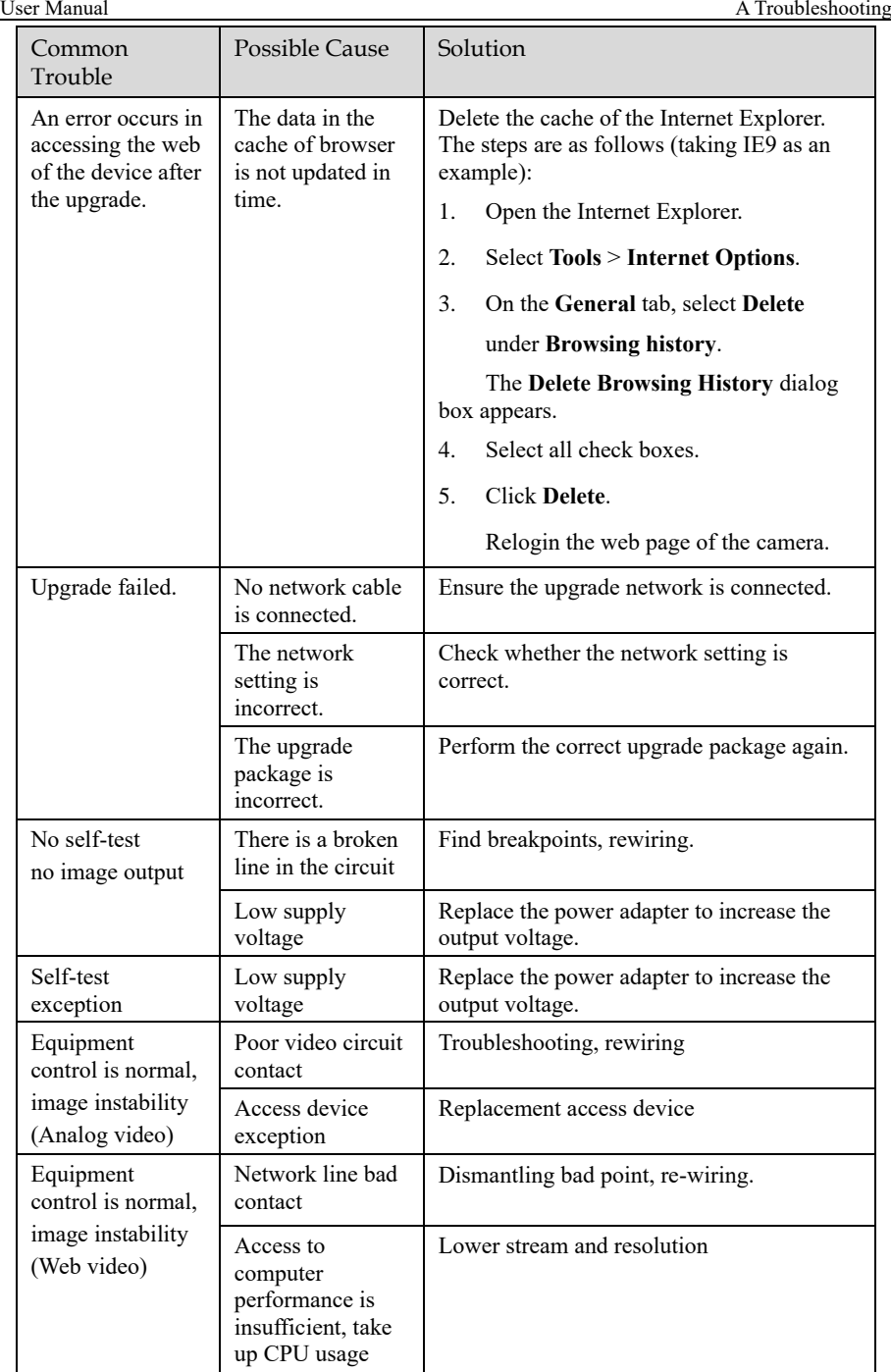

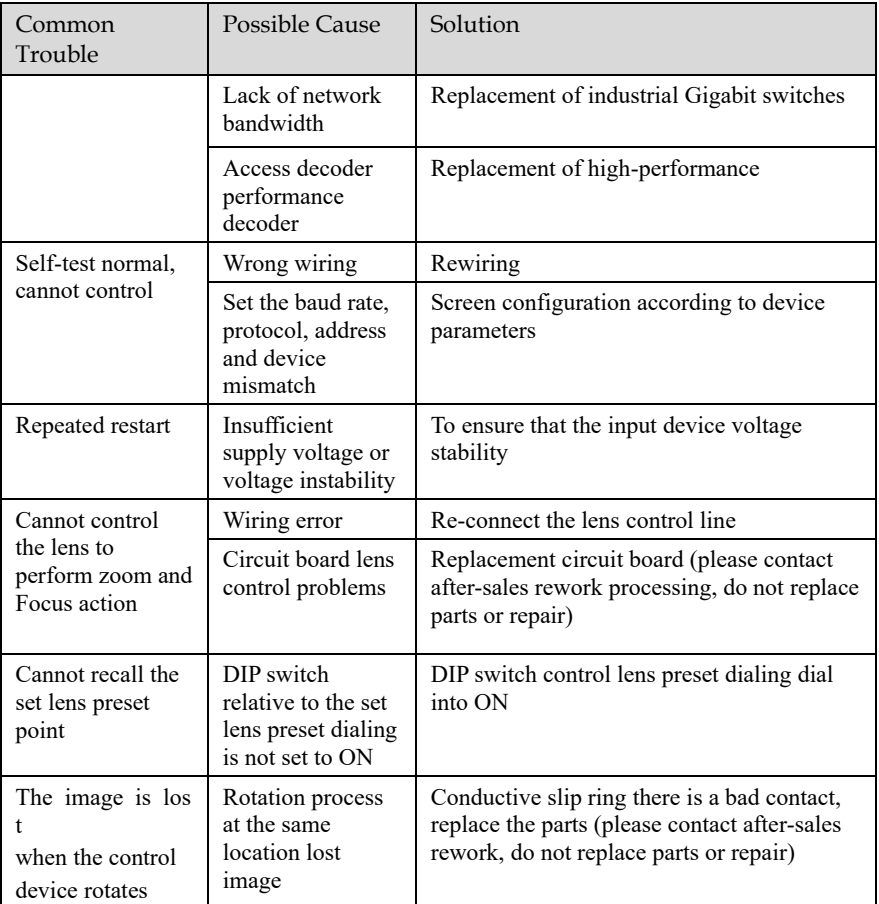

101-500-0339-01